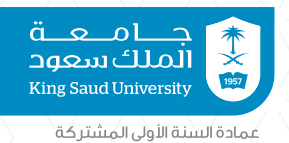

همم واعدة

**Coop place** 

لوطن طموح عمادة السنة اولى المشتركة

ا لوطن طموع

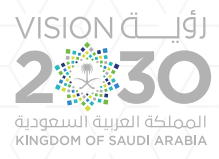

# دليل البرنامج التعريفي

### عمادة السنة الأولى المشتركة

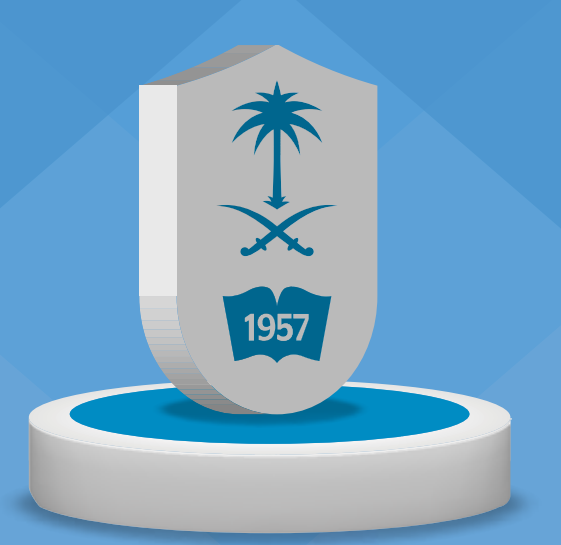

www.cfy.ksu.edu.sa

العام الجامعي ١٤٤٢ هـ

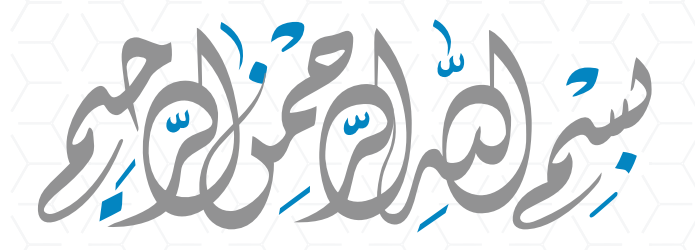

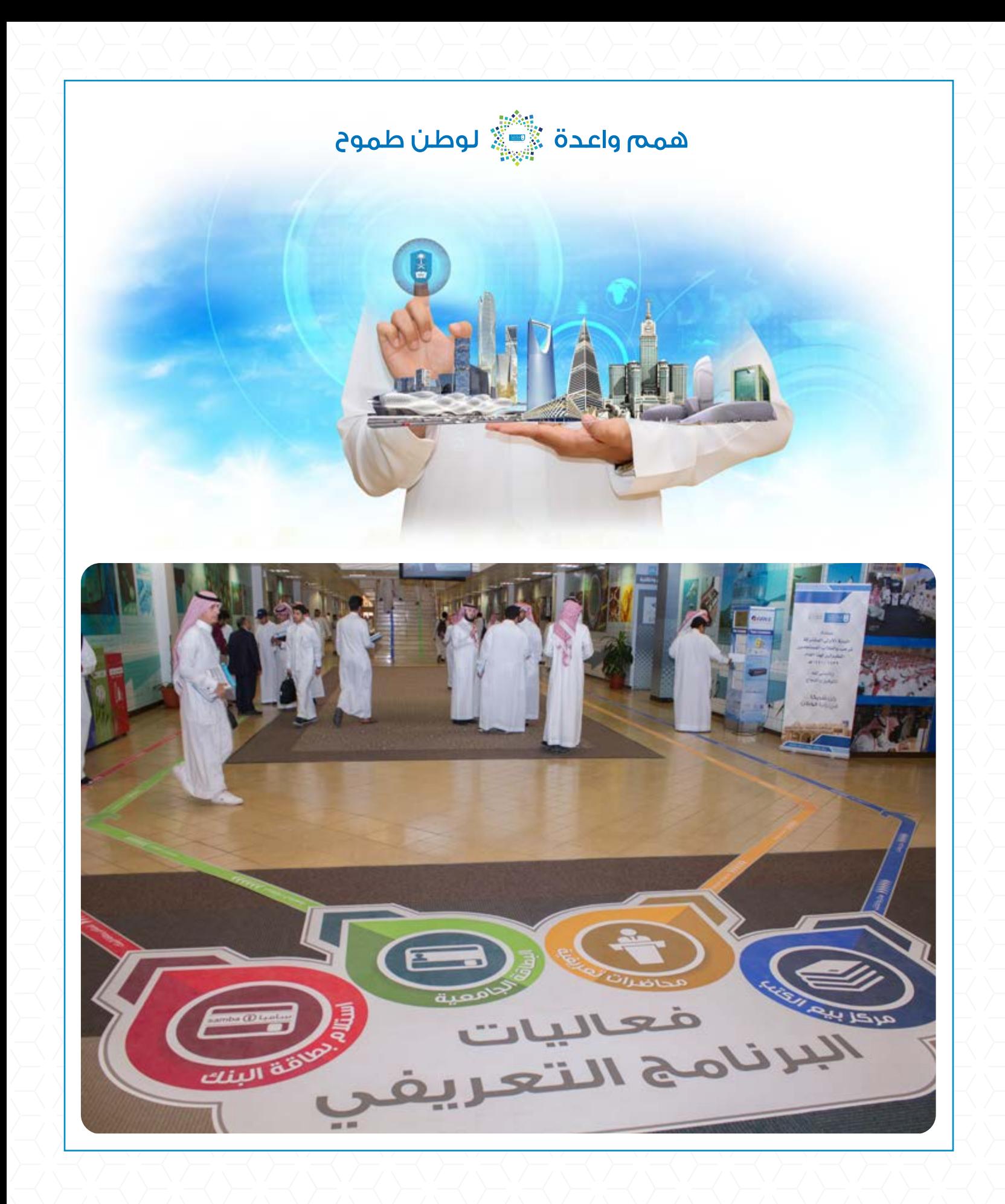

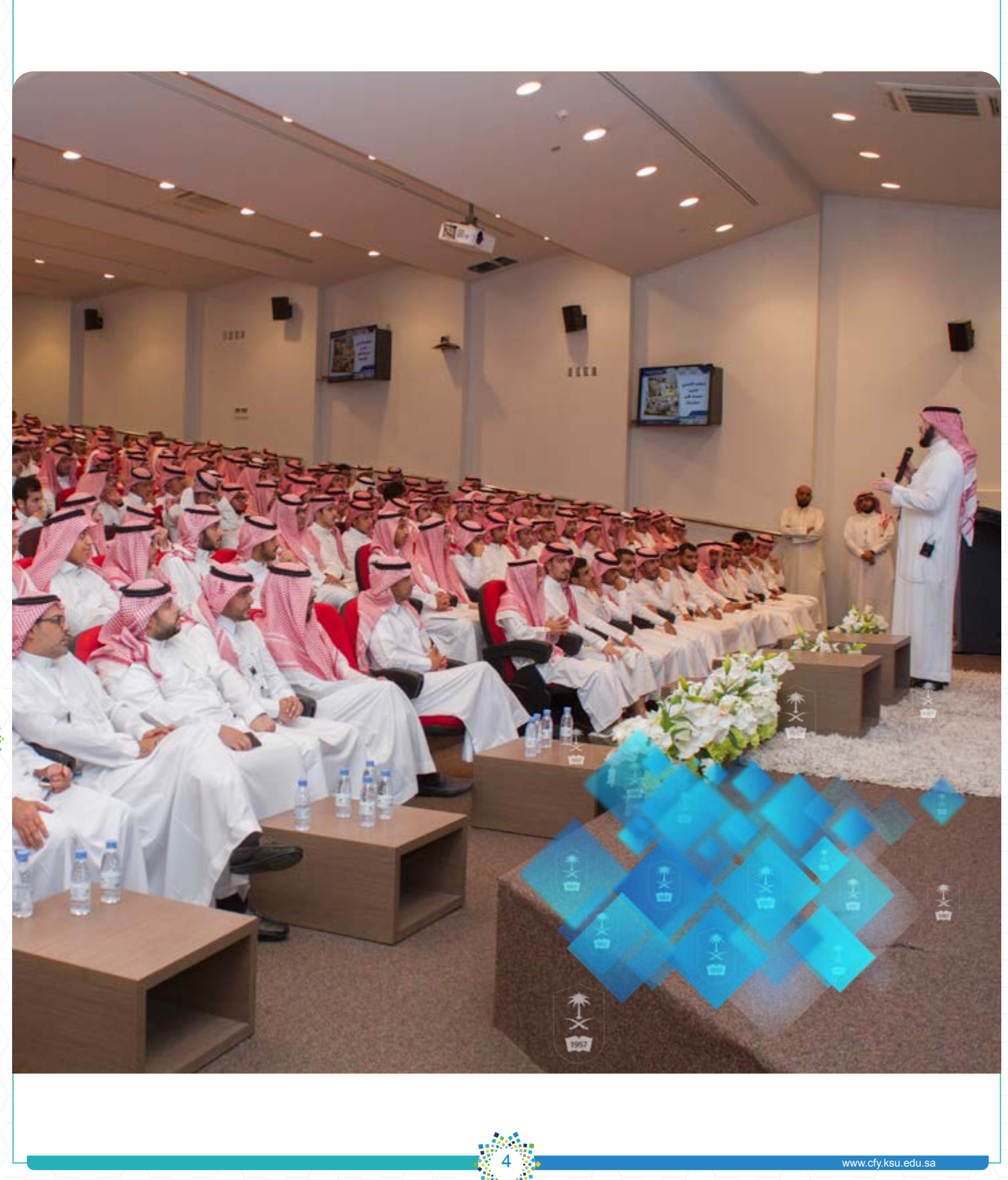

دليـل البرنامج التعريفي

همم واعدة ﷺ لوطن طموح

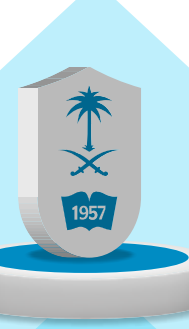

## دليل البرنامج التعريفي

### الرؤية والرسالة والأهداف للبرنامج التعريفي

### الرؤية :

تقديم برنامج تعريفي متميز وإبداعي على المستوى العالمي.

### الرسالة :

تزويد الطلبة بالمعلومات والخدمات التي تساعدهم في التهيئة الأكاديمية والنغسية، واكتشاف ما لديهم من مواهب وقدرات ومهارات لمستقبل جامعي مميز.

### األهداف :

- تقديم المعلومات الأكاديمية وغير الأكاديمية التي تساعد الطالب في الانتظام في الدراسة من اليوم الأول.
	- بث روح االنتظام واالنضباط لدى الطالب.
	- تحديد مستوى الطالب في اللغة اإلنجليزية.
		- إصدار بطاقة الطالب الجامعية والبنكية.
	- مساعدة الطالب في طباعة جدوله الدراسي وكيفية قراءته.
		- اكتشاف ما لدى الطالب من قدرات ومواهب ومهارات.

#### تمهيد :

تنظم عمادة السنة الأولى المشتركة في بداية كل عام دراسي برنامجًا تعريفيًا لجميع الطلبة المقبولين للدراسة ً بجامعة الملك سعود؛ نظرا ألهميته، إذ يتم فيه تعريفهم باللوائح واألنظمة المعمول بها في الجامعة والعمادة، وتزويدهم بالمعلومات اإلرشادية المهمة التي يستطيعون من خاللها التعرف إلى ما يقدم لهم من خدمات، وما لهم من حقوق وما عليهم من واجبات، باإلضافة إلى ما يتضمنه البرنامج من فعاليات وأنشطة متنوعة.

 ويقوم الطلبة في البرنامج التعريفي بعمل كل ما يلزمهم لالنتظام في الدراسة الجامعية، وااللتحاق بمحاضراتهم منذ اليوم األول في العام الدراسي، وهذا أحد أهم ما يميز الدراسة بجامعة الملك سعود، إذ يقومون في هذا البرنامج بتقديم اختبار تحديد المستوى في اللغة اإلنجليزية، وإصدار بطاقاتهم الجامعية، واستالم كتب المقررات الدراسية، واستلام البطاقات البنكية، وحضور اللقاء التفاعلي، بالإضافة إلى لقاء مح سعادة عميد السنة الأولى المشتركة.

ونظرًا لأهمية البرنامج التعريفي، فإن عمادة السنة الأولى المشتركة تخصص له شعارًا كل عام يتماشى مع تطلعات المملكة ورؤيتها. وفي هذا العام، اتخذت العمادة شعارًا جديدًا له وهو: « همم واعدة … لوطن طموح». وسوف تكون مراحل تنفيذ البرنامج التعريفي وبدء الدراسة للعام الجامعي 1442 ً هـ وفقا لما يأتي:

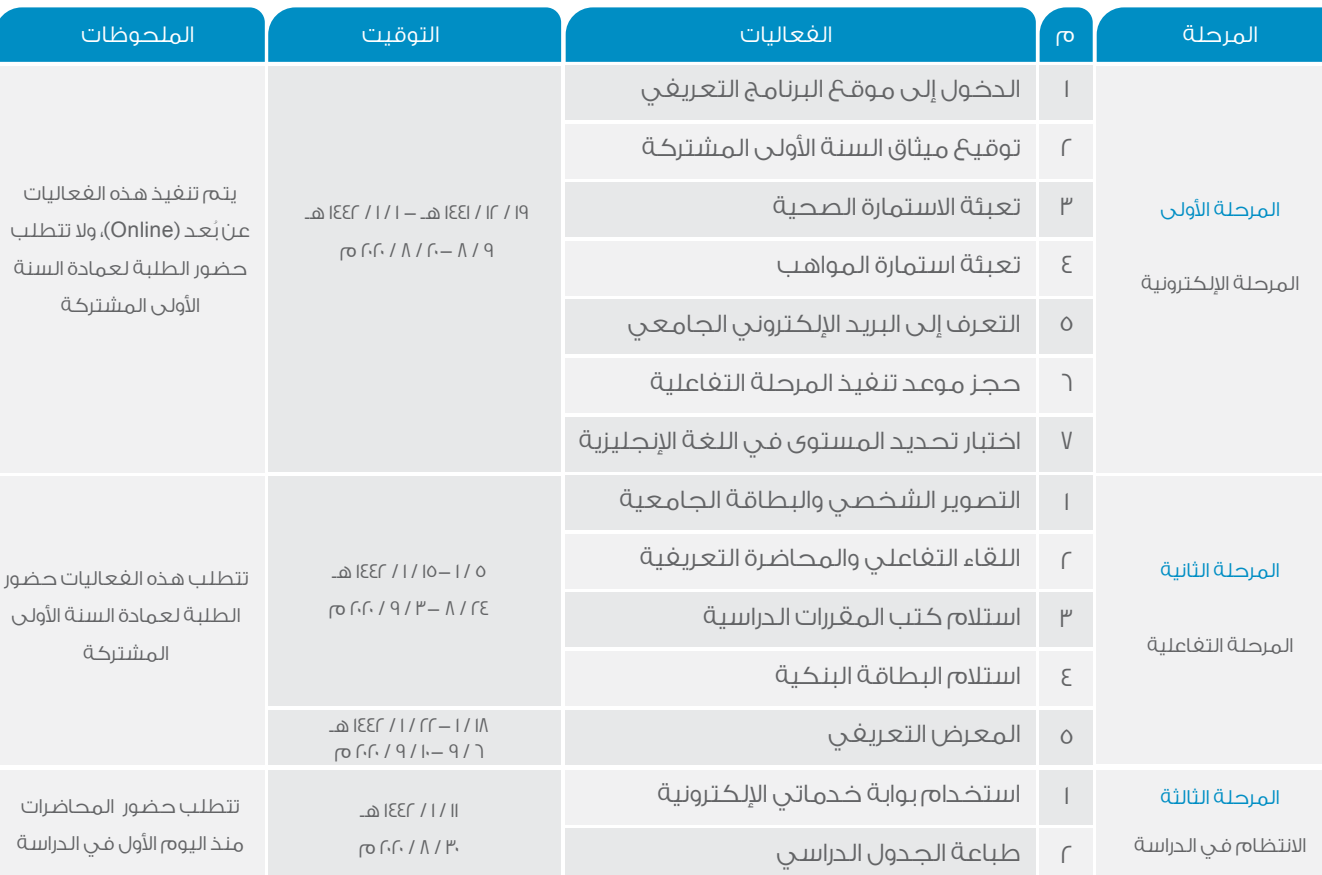

همم واعدة ﷺ لوطن طموح

7

مراحل البرنامج التعريفي وبدء الدراسة

本文師

sa.edu.ksu.edu.ksu.cfy.ksu.edu.ks

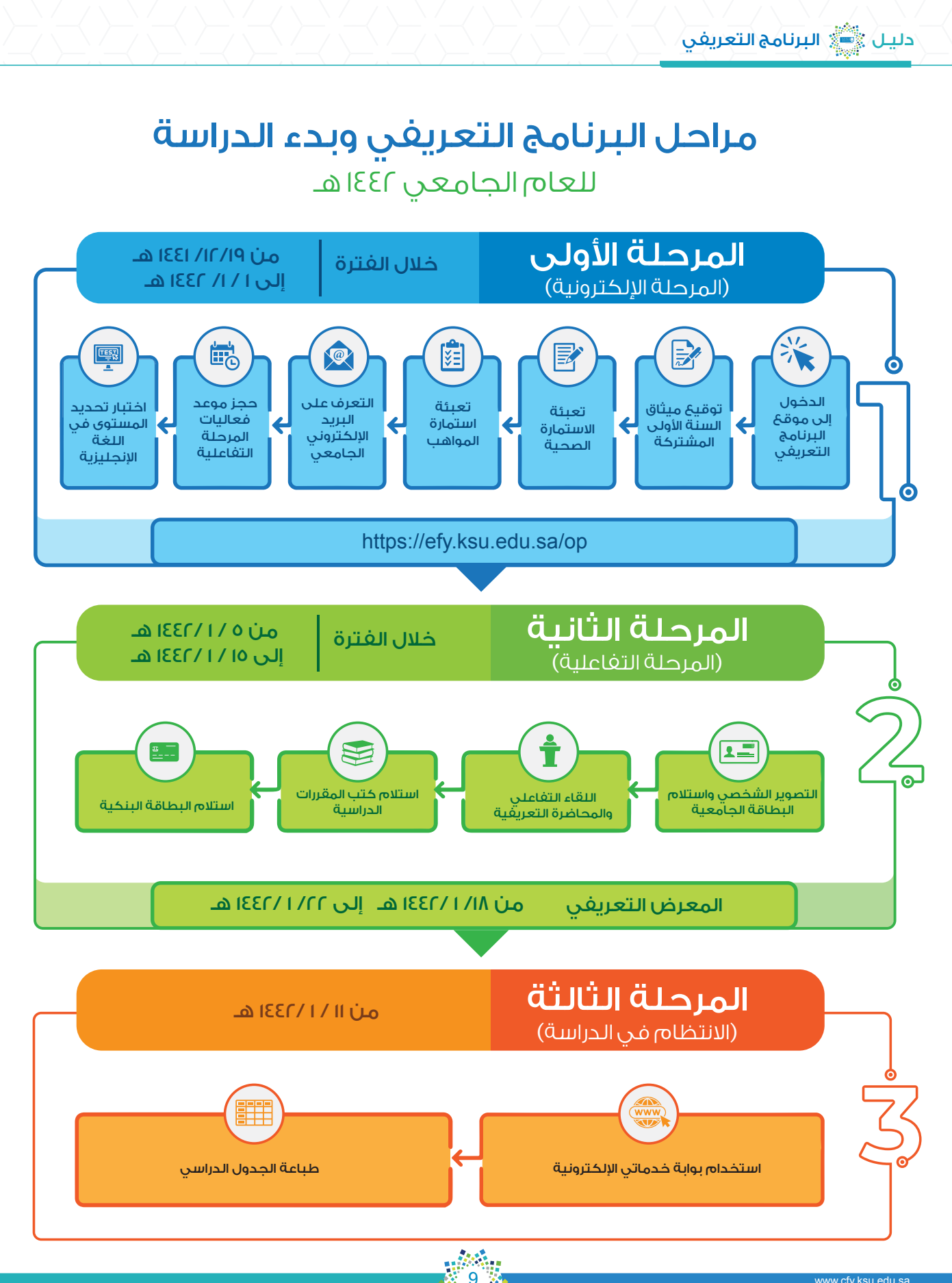

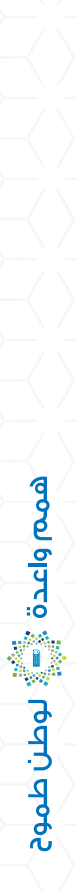

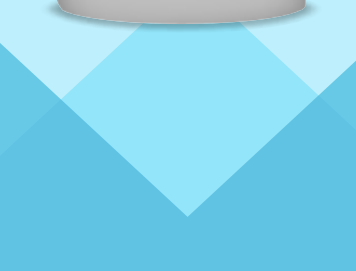

未文師

### المرحلة الأولى المرحلة الإلكترونية

يمكنك تنفيذ المرحلة الإلكترونية من البرنامج التعريفي باتباع الخطوات الآتية ( ولا يتطلب ذلك حضورك إلى عمادة السنة الأولى المشتركة).

الخطوة الأولى : الدخول إلى موقع البرنامج التعريفي الإلكتروني

ا– ادخل إلى موقع البرنامج التعريفي الإلكتروني باستخدام الرابط الآتي:

### https://efy.ksu.edu.sa/op

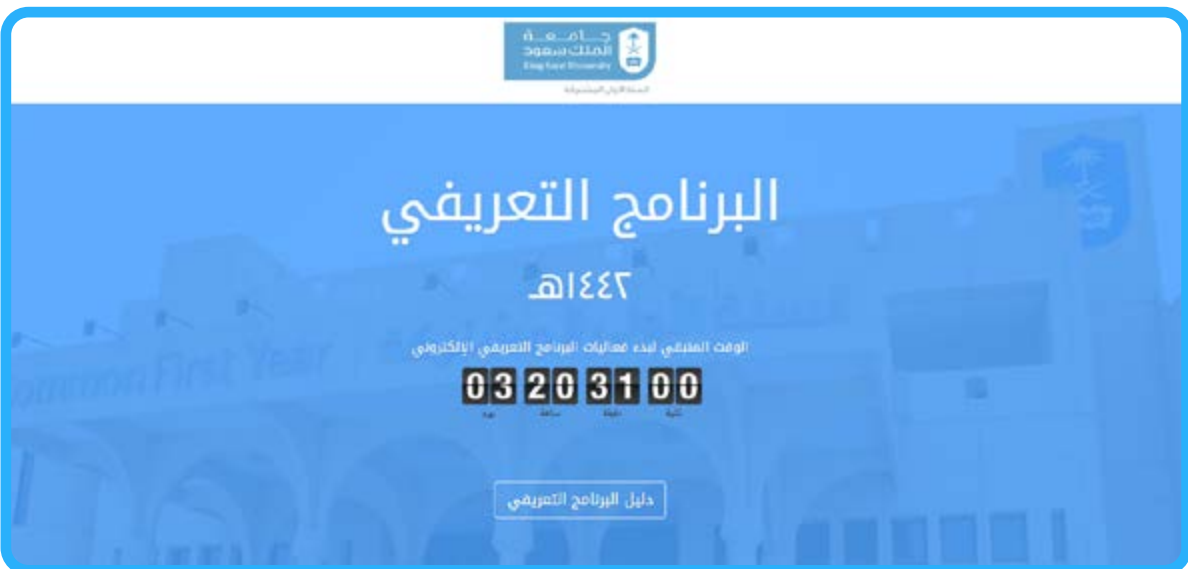

يجب االنتباه إلى وجود بعض التعليمات عن البرنامج التعريفي أسفل الصفحة كما هو موضح في الشاشة اآلتية. اقرأ ً هذه التعليمات جيدا قبل االنتقال إلى الخطوة التالية.

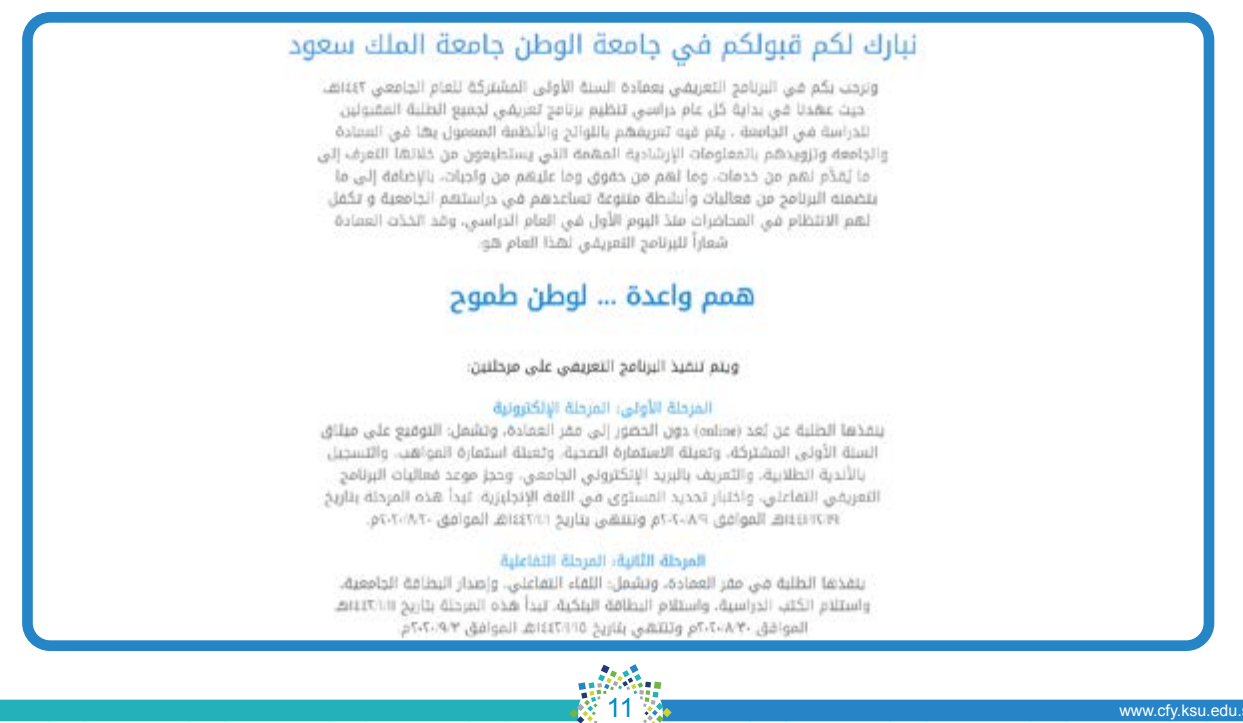

www.cfy.ksu.edu.sa

-2 بعد انتهاء العد التنازلي على موقع البرنامج التعريفي، ستظهر لك أيقونة »الدخول« إلى البرنامج التعريفي، انقر على هذه الأيقونة، فتظهر لك شاشة الدخول إلى البرنامج التعريفي الإلكتروني الآتية، والتي تحتوي على التعليمات الخاصة في البرنامج التعريفي الإلكتروني:

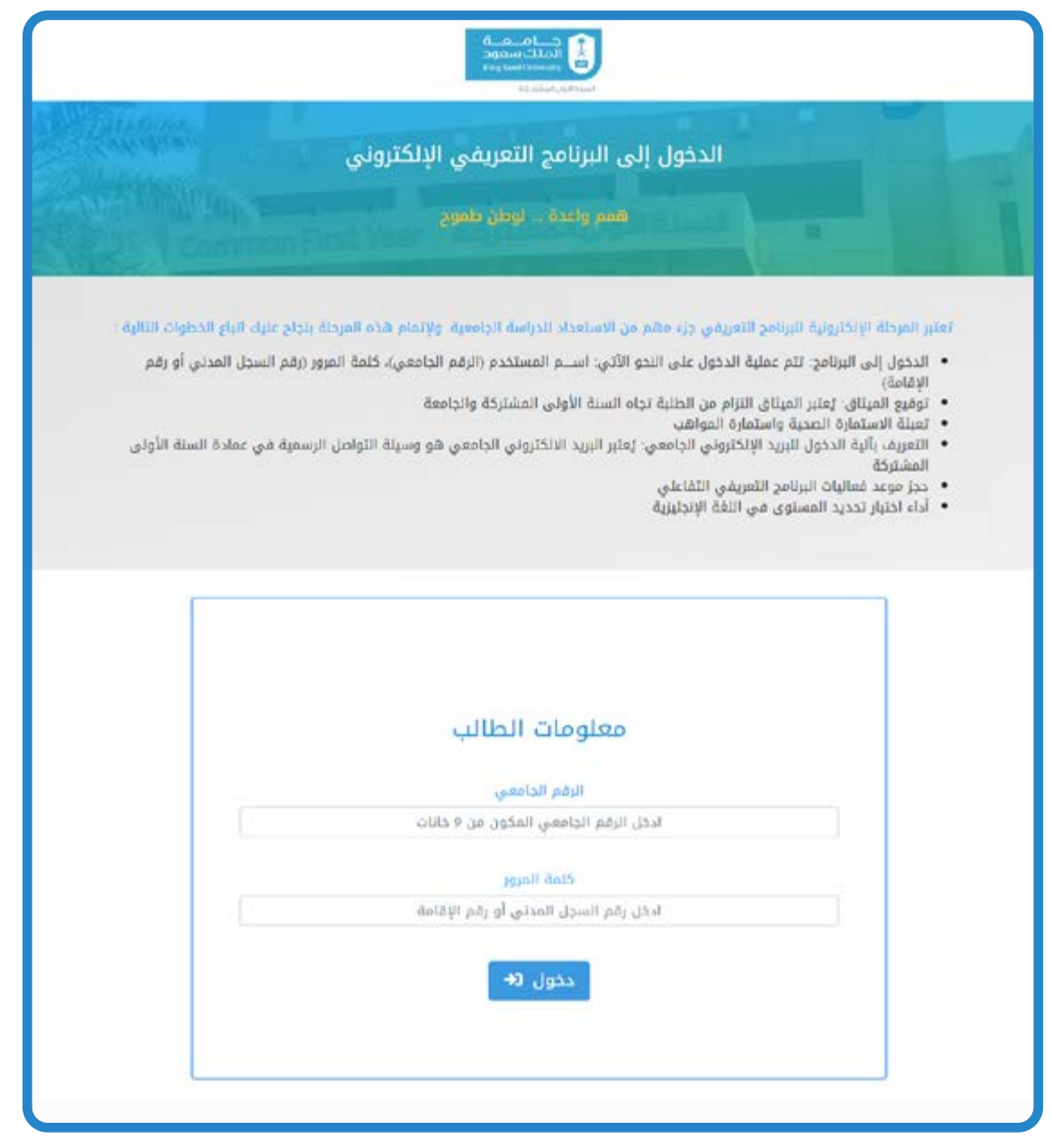

بعد قراءة تعليمات البرنامج التعريفي الإلكتروني، اكتب رقمك الجامعي في خانة "اسم المستخدم"، ورقم سجلك المدني أو رقم إقامتك في خانة "كلمة المرور"، ثم انقر بالماوس على أيقونة "الدخول"؛ للبدء في تنفيذ المرحلة الإلكترونية من البرنامج التعريفي. 4– ابدأ بتنفيذ البرنامج التعريفي الإلكتروني وفقًا لترتيب الأيقونات الموضح في الشاشة الآتية، بدءًا من التوقيع على "ميثاق السنة األولى المشتركة" وحتى "الدخول إلى اختبار تحديد المستوى في اللغة اإلنجليزية".

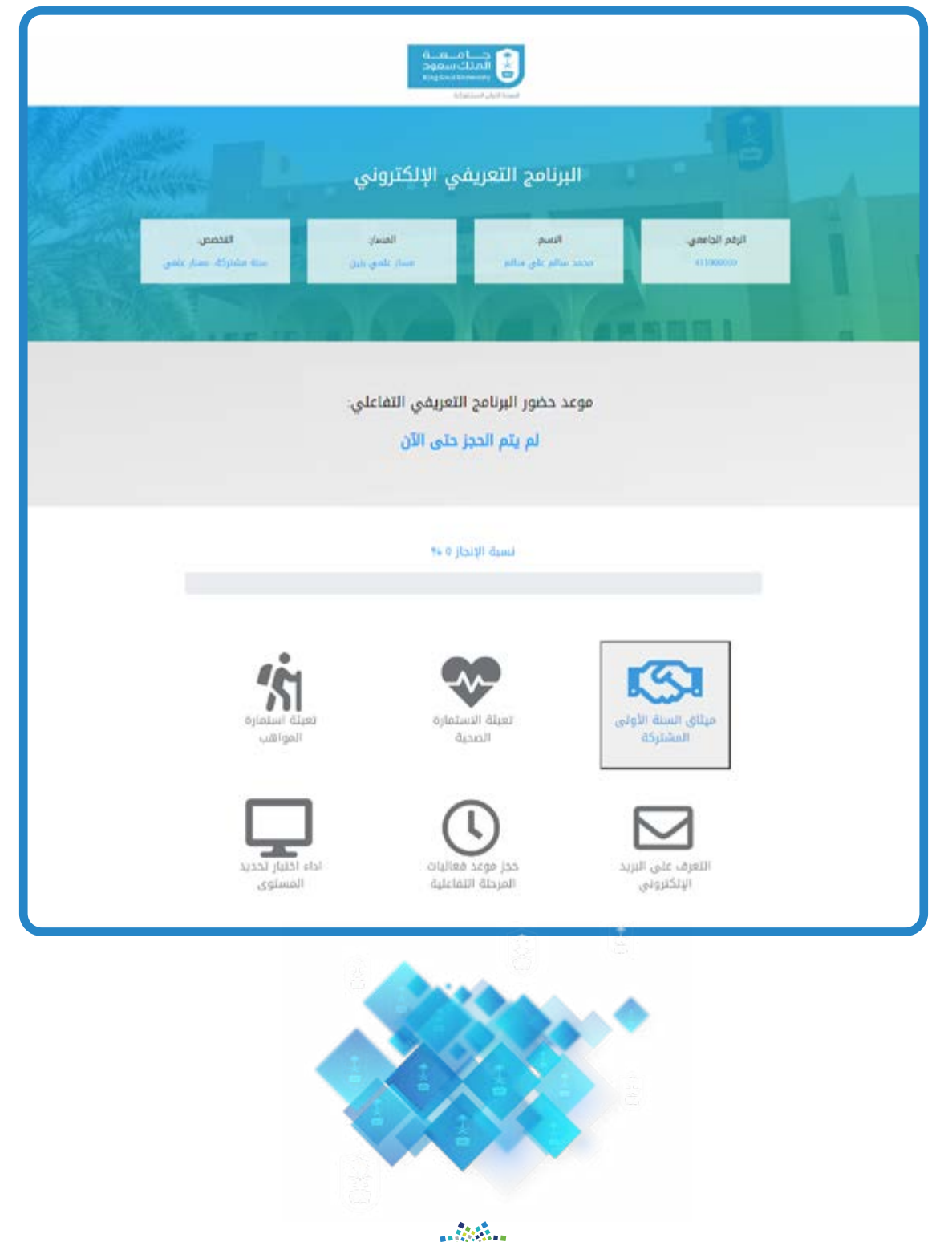

13 a<br>Tarihi

www.cfy.ksu.edu.sa

### الخطوة الثانية: توقيع ميثاق السنة األولى المشتركة

يتضمن هذا الميثاق مجموعة من الأنظمة واللوائح المتبعة في عمادة السنة الأولى المشتركة بجامعة الملك سعود، وهي ملزمة لك. كما يبين هذا الميثاق ما لك من حقوق وما عليك من واجبات، وهو عقد بينك وبين الجامعة. لذلك، عليك ً قراءة هذا الميثاق جيدا وااللتزام بما جاء فيه.

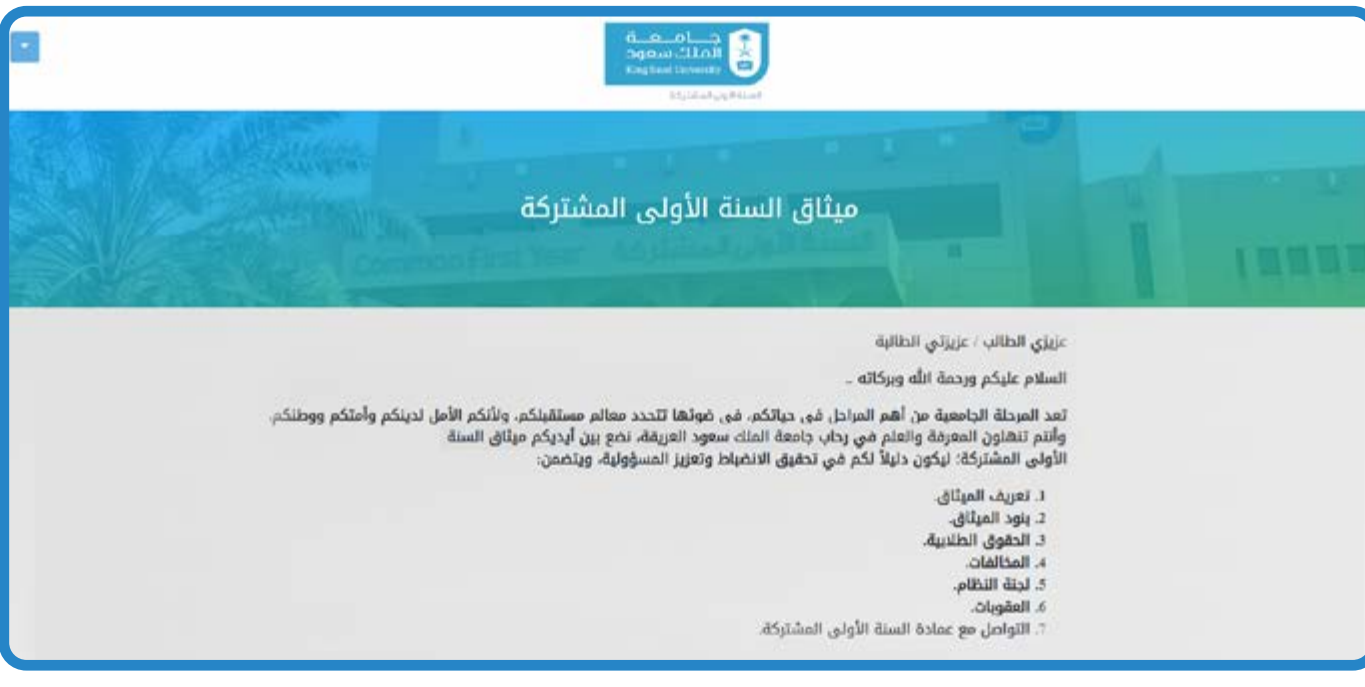

قم بتأكيد موافقتك على هذا الميثاق بالنقر على أيقونة «موافق» التي تظهر في أسفل الشاشة الآتية:

Ê 7) التواصل مع عمادة السنة الأولى المشتركة وفيه يتوقع منى أن : • أتواصل مع عمادة السنة الأولى المشتركة عبر القنوات الرسمية فيما يخص الشؤون الأكاديمية والنظامية. • أتابع ما يصدر عن العمادة على الموقع والشاشات الالكترونية، والبريد الجامعي، والتطبيقات الالكترونية على الهواتف الذكية من جداول دراسية واختبارات وواجبات وأنشطة وبرامج. • أستخدم نماذج العمادة الالكترونية المعتمدة: لعرض الحالات، أو تقديم الشكاوي، أو الاعتراضات. عزيزي الطالب / عزيزتي الطالبة نزلت بحمد الله في خير منزل، تضع لك الملائكة أجنحتها رضا بما تصنع، ثقتنا بك عالية أن تتعامل مع الميثاق بجدية، وعمادة السنة الأولى المشتركة إذ تأخذ بيديك وتعينك، فإنها ستنفذ ما جاء في هذا الميثاق بحزم قسطاً وعدلاً. w jolon  $\overline{14}$  same control to the control of  $\overline{16}$  www.cfy.ksu.edu.same control to  $\overline{16}$ 

همم واعدة ﷺ لوطن طموح

### الخطوة الثالثة : تعبئة االستمارة الصحية

تهدف هذه االستمارة للتعرف إلى حالتك الصحية، والتعامل معها ومتابعتها في حال وجود حالة صحية خاصة لديك ال قدر اللّه. ويتوجب عليك الإجابة عن جميع أسئلة الاستمارة الصحية الموضحة في الشاشة الآتية، وعددها ستة أسئلة.

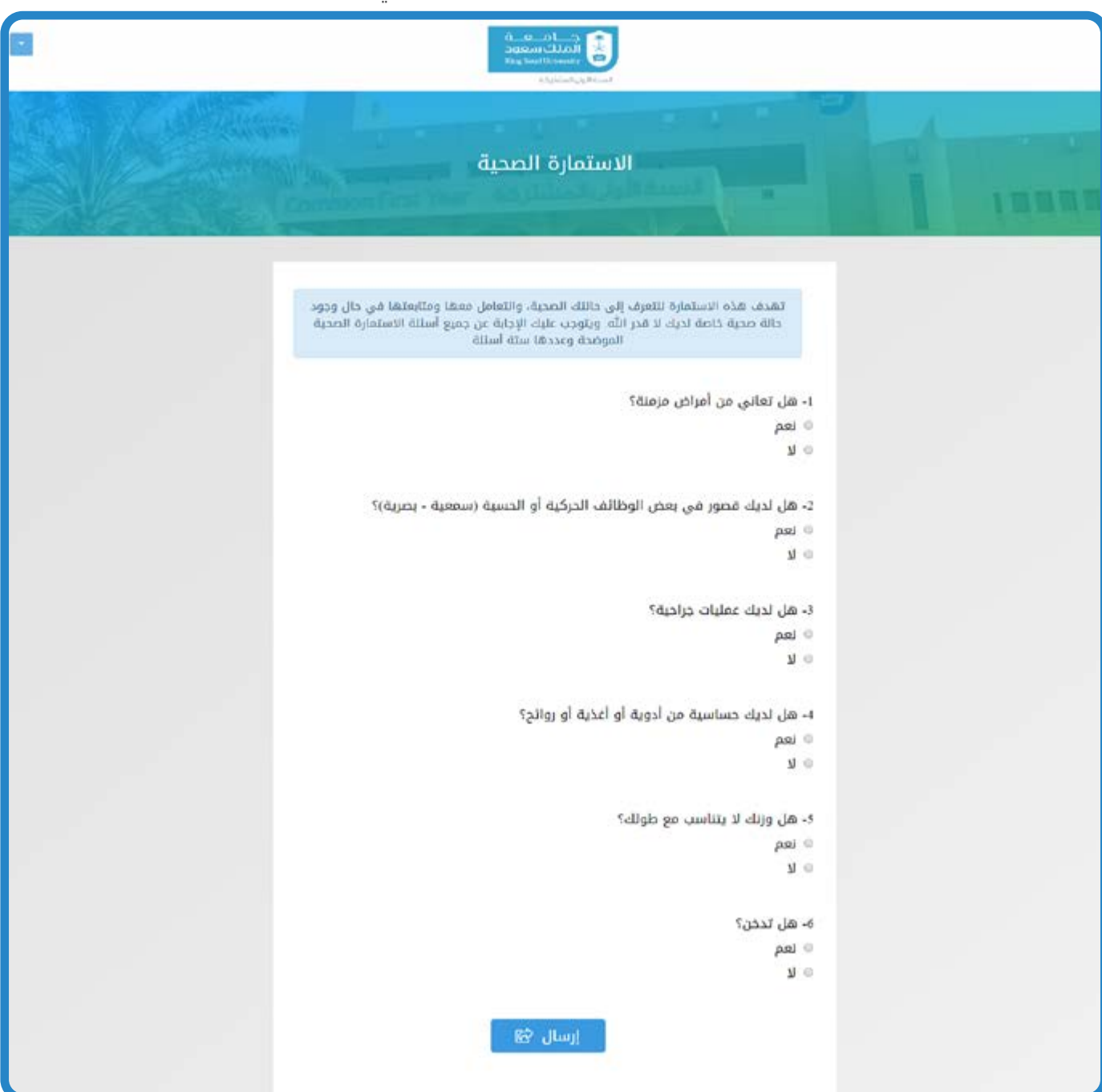

همم واعدة ﷺ لوطن طموح

انقر على أيقونة «إرسال» الموضحة أسفل الاستمارة في الشاشة أعلاه؛ وذلك لتتمكن من إكمال باقي مراحل البرنامج التعريفي الإلكتروني.

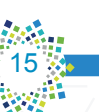

### الخطوة الرابعة : تعبئة استمارة المواهب

تهدف هذه الاستمارة إلى الكشف عمًا لديك من ميول ومواهب للعمل على تنميتها بعون الله. ولتتمكن من إرسال الاستمارة والاستمرار في البرنامج التعريفي الإلكتروني، يجب عليك اختيار ناديًا واحدًا على الأقل وناديين بحد أقصى. وفي حال اختيار أي من النوادي السابقة، سيظهر لك عدد من الأسئلة أسغل النادي، ويتوجب عليك الإجابة عنها جميعها.

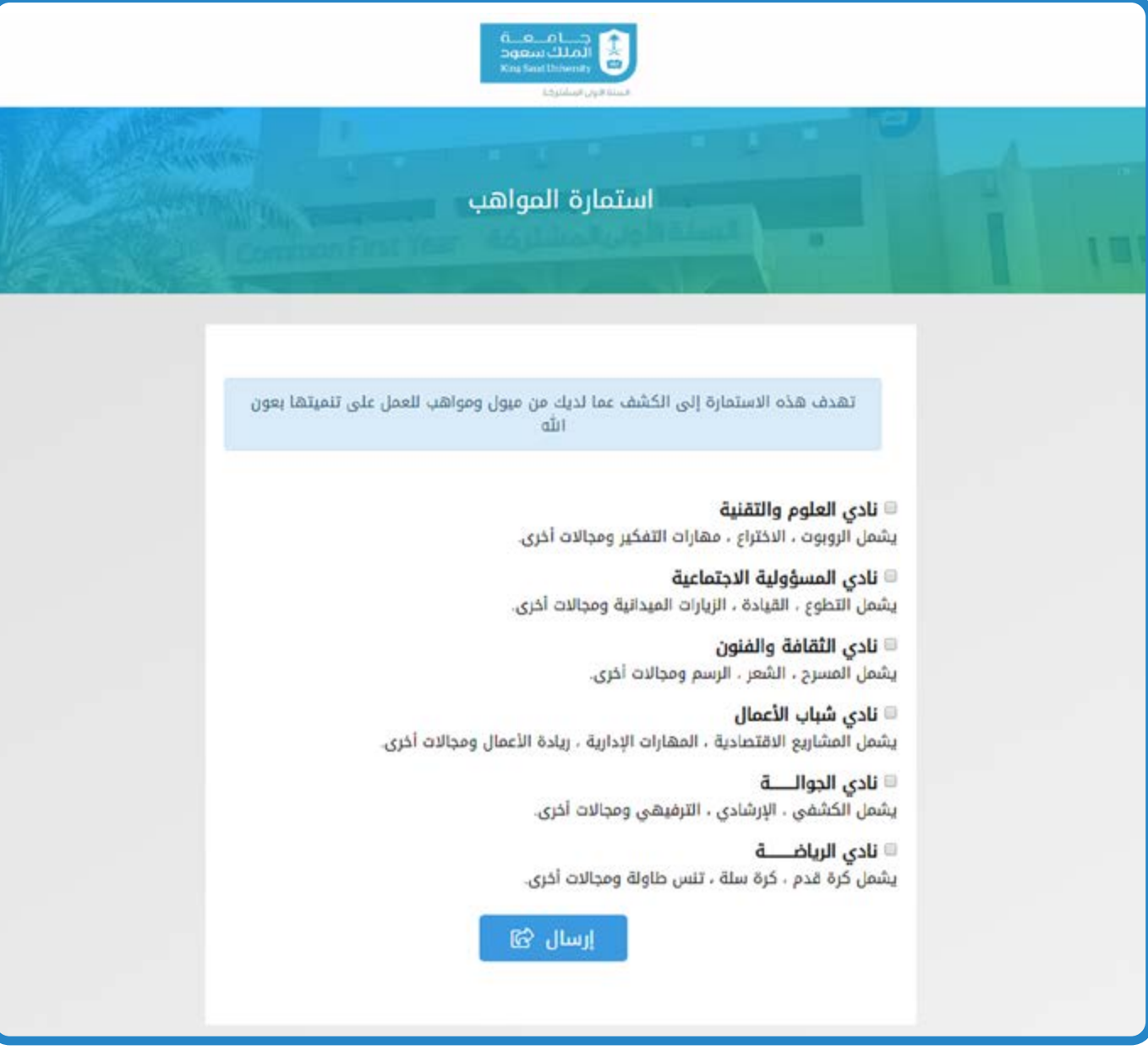

انقر على أيقونة «إرسال» أسفل الاستمارة الموضحة في الشاشة أعلاه؛ وذلك لتتمكن من إكمال باقي مراحل البرنامج التعريفي الإلكتروني.

sa.edu.ksu.edu.ksu.edu.ks

### الخطوة الخامسة : التعرف إلى بريدك اإللكتروني الجامعي

عزيزي الطالب : يُعد بريدك الإلكتروني الجامعي وسيلة التواصل الرسمية المعتمدة بينك وبين العمادة والجامعة، ويكون عنوان بريدك الإلكتروني الجامعي هو:

### sa.edu.ksu.student@الرقم الجامعي

والشاشة الآتية تُبين بعض التعليمات الخاصة ببريدك الإلكتروني الجامعي، والخطوات التي تمكنك من الدخول إليه. اقرأ هذه التعليمات جيدًا، ثم انقر على زر «تأكيد» الموضح أسفل الشاشة، وذلك لتتمكن من إكمال باقي مراحل البرنامج التعريفي الإلكتروني:

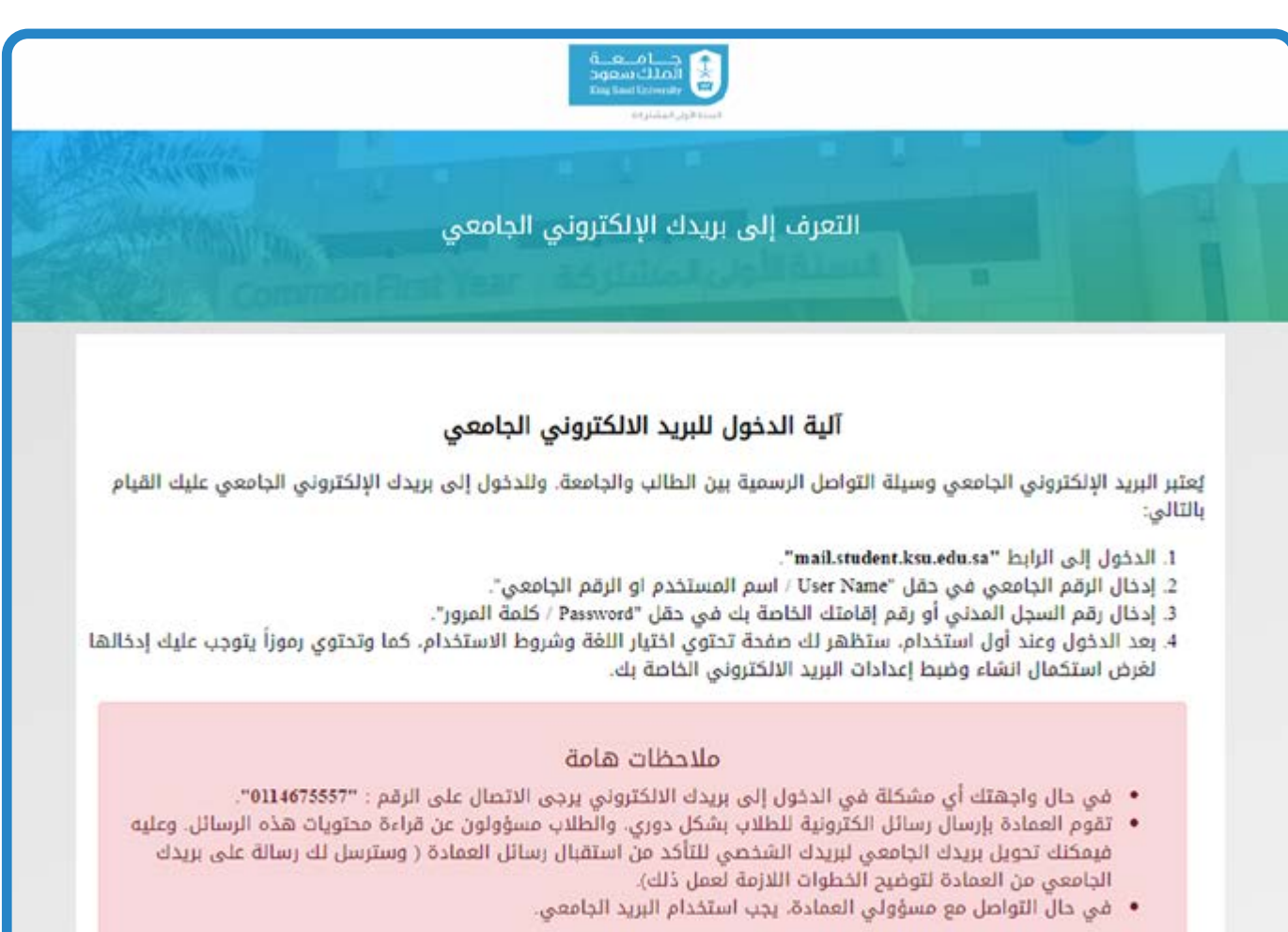

همم واعدة ﷺ لوطن طموح

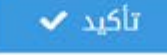

@ 2020 الخدمات الإنكترونية - عمادة السنة الأولى المشتركة clops that's same

#### الخطوة السادسة : حجز موعد تنفيذ المرحلة التفاعلية

ُ في هذه الخطوة تحدد موعد حضورك إلى عمادة السنة األولى المشتركة لتنفيذ المرحلة الثانية من البرنامج التعريفي ( المرحلة التفاعلية )، وذلك باختيار أحد المواعيد المتاحة التي تظهر في الشاشة الآتية:

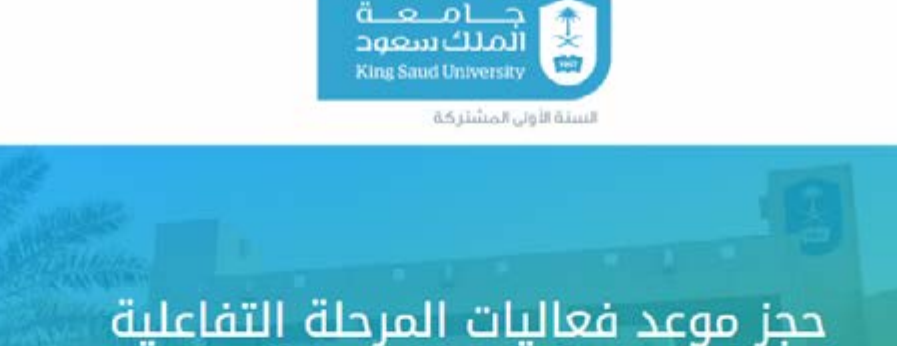

نبارك لكم قبولكم بجامعة الملك سعود ونذكركم بأهمية الإلتزام بالموعد المحدد الذى تم حجزه لتنفيذ فعاليات المرحلة التفاعلية مع ضرورة التقيد بالزي السعودي الرسمي للطلاب وإحضار ما يلي:

- أصل وصورة الهوية الوطنية.
	- إشعار قبول الجامعة.

قم بتحديد الموعد المناسب لك ثم قم بالحفظ، علماً اله لا يمكن تغيير موعد الحجز إلا مرة واحدة قبل يوم الفعالية

همم واعدة في لوطن طموح

○ التاريخ:1412/01/11هـ - 2020/08/30م | اليوم:الأحد - الساعة:08:00 صباحاً

المتبقى 300 من أصل 300

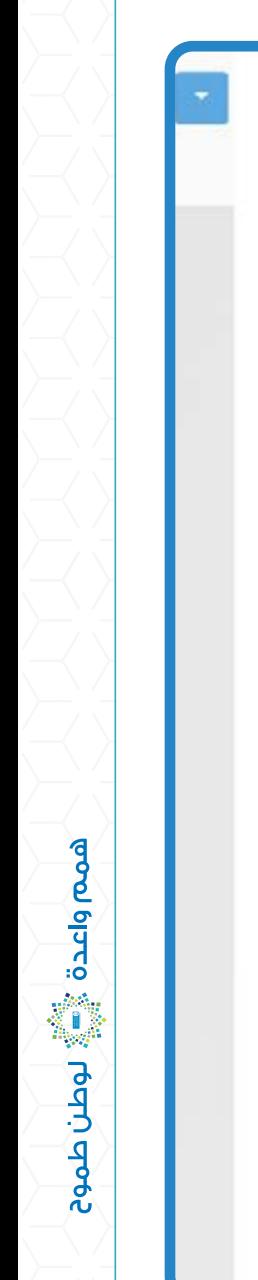

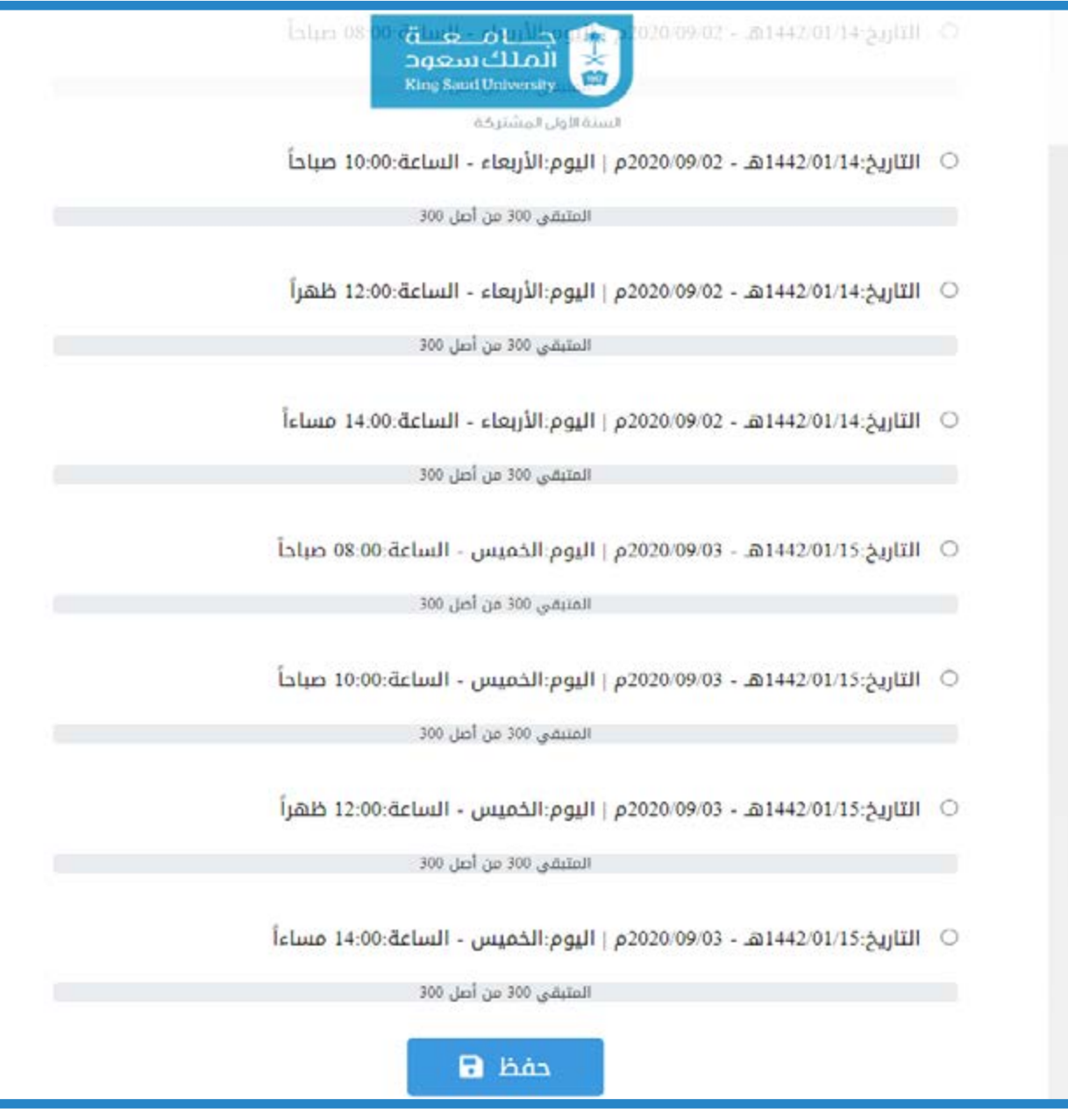

بعد تحديد الموعد المناسب لك وتوثيقه لديك، انقر على أيقونة "حفظ" الموضحة أسفل الشاشة أعاله، وذلك لتتمكن من إكمال باقي فعاليات المرحلة الإلكترونية (بعد الضغط على أيقونة "حفظ" ينقلك البرنامج إلى الخطوة السابعة الخاصة باختبار تحديد المستوى في اللغة الإنجليزية).

19

www.cfy.ksu.edu.sa

 $\sqrt{\text{Lip}}$ البرنامج التعريفي

### الخطوة السابعة : اختبار تحديد المستوى في اللغة الإنجليزية

َت ِعق ً د عمادة السنة األولى المشتركة اختبارا لتحديد مستوى الطالب في اللغة اإلنجليزية قبل البدء بدراسته الجامعية؛ ً بهدف التعرف إلى مستواه. وبناء على نتيجة الطالب في هذا االختبار، فإنه يدرس مقرر اللغة اإلنجليزية في أحد ثالثة مستويات تختلف فيما بينها في عدد الساعات األسبوعية، إذ تقل عدد الساعات األسبوعية التي يدرسها الطالب كلما كان مستواه أفضل. لذلك، يجب عليك توخي الجدية والدقة في الإجابة عن أسئلة اختبار تحديد المستوى، والابتعاد عن العشوائية، إذ إن عدم الدقة يؤدي إلى وضعك في مستوى غير مستواك الحقيقي، وهذه المستويات هي:

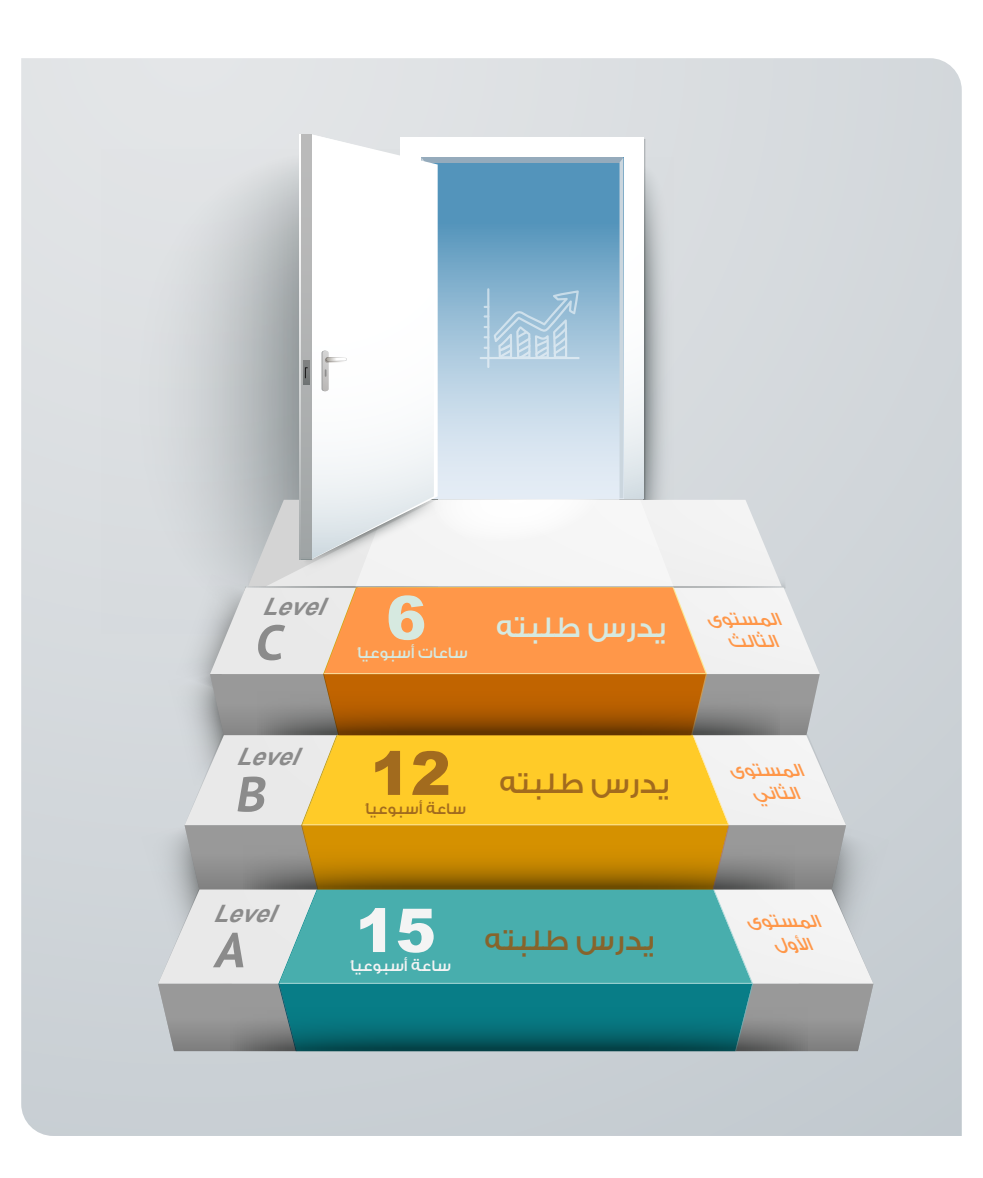

ومن أجل مساعدتك -عزيزي الطالب -على تقديم اختبار تحديد المستوى بشكل يحقق الهدف المرجو منه، نأمل ً منك قراءة التعليمات التالية جيدا والتقيد بها.

 $\overline{20}$  satisfy the contract of the contract of the contract of the contract of the contract of the contract of the contract of the contract of the contract of the contract of the contract of the contract of the contrac

### تعليمات اختبار تحديد المستوى في اللغة اإلنجليزية

ً - إن اختبار تحديد المستوى صمم خصيصا لوضع طالب السنة األولى المشتركة في المستوى المناسب لدراسة اللغة اإلنجليزية. وينبغي التنبيه على أن محاولة الطالب للحصول على أي مساعدة في أثناء أداء االختبار لن تحقق الفائدة المرجوة من التحاقه ببرنامج اللغة اإلنجليزية بالعمادة.

-ُ ي ً منع منع ًّ ا باتا استخدام أي وسيلة مساعدة في أثناء أداء االختبار كالهواتف الذكية والمواقع اإللكترونية أو االستعانة بشخص آخر.

– إجمالي زمن الاختبار (٩٠) دقيقة، وهناك عداد للوقت في أعلى الشاشة يمكنك من خلاله معرفة الوقت المتبقي في أثناء أداء االختبار.

– العدد الإجمالي للأسئلة هو (١٠٠) سؤال، ويظهر إجمالي عدد الأسئلة التي أجيب عنها باللون الأخضر أعلى الشاشة في أثناء أداء االختبار.

- ينقسم االختبار إلى ثالثة أقسام، وهي كالتالي: القواعد والمفردات، القراءة، االستماع.

ً - أجب عن األسئلة التي تعرف إجاباتها فقط، وال داعي لتخمين أية إجابات لست متأكدا منها.

– إذا كنت لا تعرف الإجابة الصحيحة لأي سؤال عليك اختيار الخيار ( لا أعرف الإجابة ).

- ينبغي عليك مشاهدة الفيلم التعريفي قبل البدء في االختبار.

- احرص على تقديم االختبار في بيئة هادئة ومناسبة حتى ال تفقد تركيزك.

- يمكنك أداء االختبار باستخدام جهاز الحاسب اآللي والالبتوب، وال يمكنك ذلك باستخدام الهاتف النقال واألجهزة اللوحية ) أجهزة التابلت(.

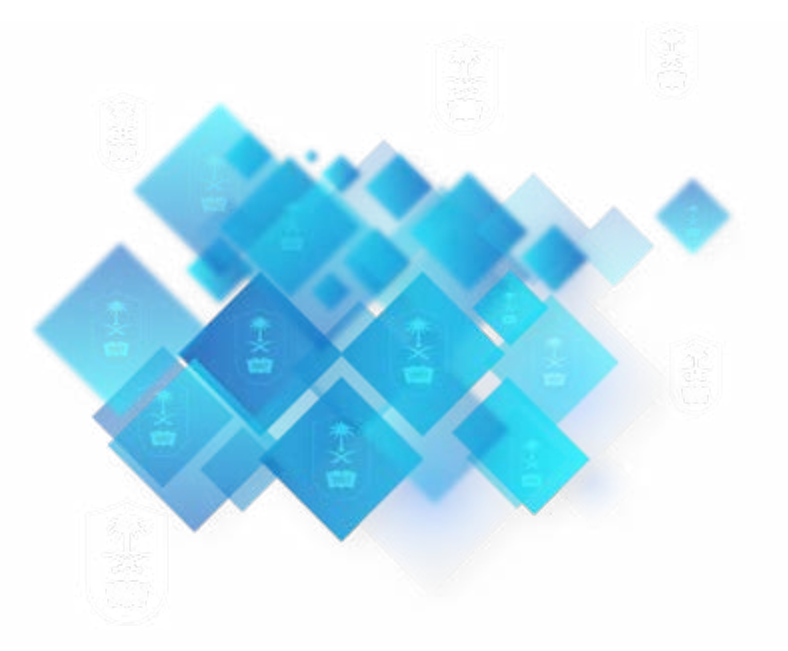

21

في هذه الخطوة، تظهر لك شاشة الدخول إلى اختبار تحديد المستوى في اللغة اإلنجليزية المبينة في الشكل أدناه. انقر على أيقونة "نسخ" لنسخ رمز الدخول ( كلمة المرور ) الخاص بك لتستخدمه لاحقاً، ثم انقر بالماوس على أيقونة "فتح االختبار".

جـــــامــــعــــة<br>الملك سعود 未必 **King Saud University** السنة الأولى المشتركة أداء اختبار تحديد المستوى يجب نسخ رمز الدخول للاختبار لكى تتمكن من الدخول إلى برنامج الاختبار رمز الدخول للاختبار EE37470B6D3C4CAF91DC14057EB55524 فتح الاختبار Q نسخ هم

 $22\frac{1}{28}$ sa.edu.ksu.edu.ks

بعد ذلك، سيوجهك البرنامج إلى صفحة اختبار تحديد المستوى في اللغة الإنجليزية المبينة في الشاشة أدناه. شاهد )الفيلم الخاص بمرتكزات التميز وتعليمات االختبار ( الموجود في هذه الصفحة بالضغط على إشارة التشغيل.

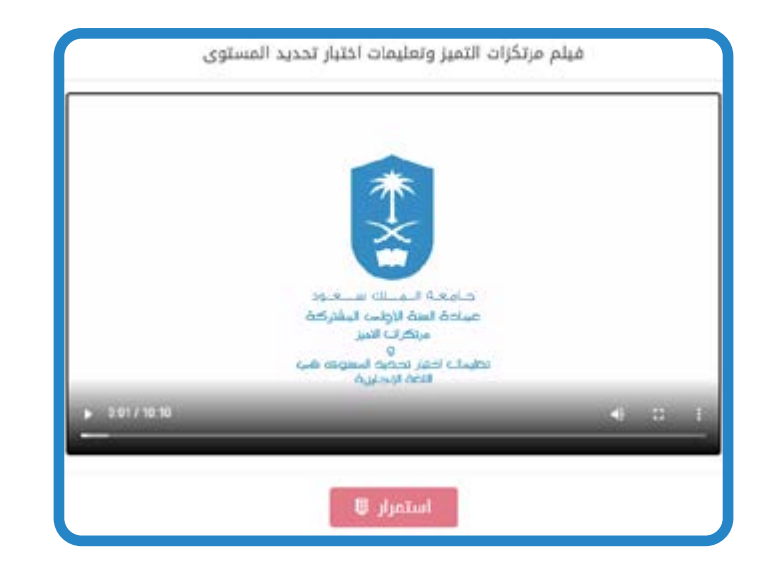

ً مالحظة: ال يمكن االنتقال إلى اختبار تحديد المستوى قبل مشاهدة الفيلم التعريفي كامال.

بعد االنتهاء من مشاهدة الفيلم، اضغط على أيقونة "استمرار"؛ المبينة في الشاشة أعاله لتدخل إلى صفحة تحديد نوع االختبار الذي تنوي تنفيذه كما هو موضح في الشاشة أدناه.

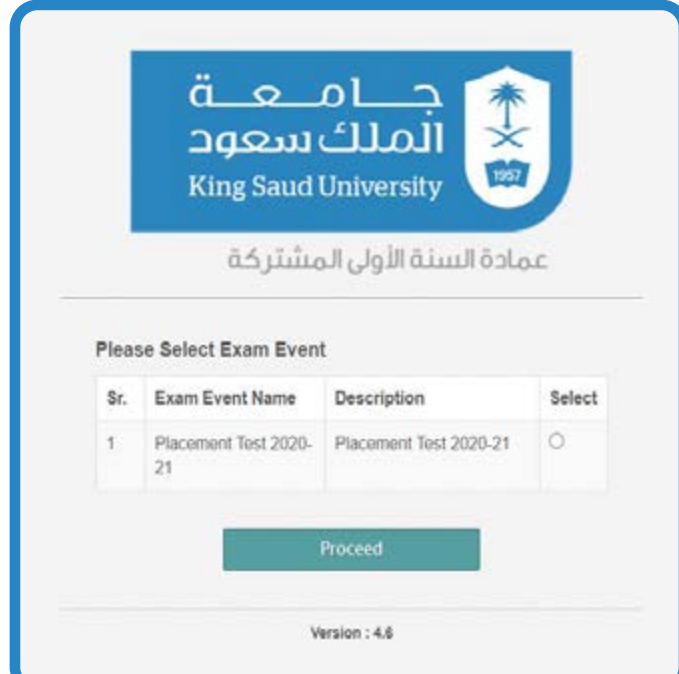

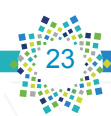

حدد نوع االختبار الذي تنوي تنفيذه وهو )2020-21 Test Placement )المبين في الشاشة السابقة، ثم اضغط على أيقونة (<mark>Proceed)</mark> لتدخل إلى صفحة تسجيل الدخول إلى اختبار تحديد المستوى في اللغة الإنجليزية الموضحة في الشاشة اآلتية.

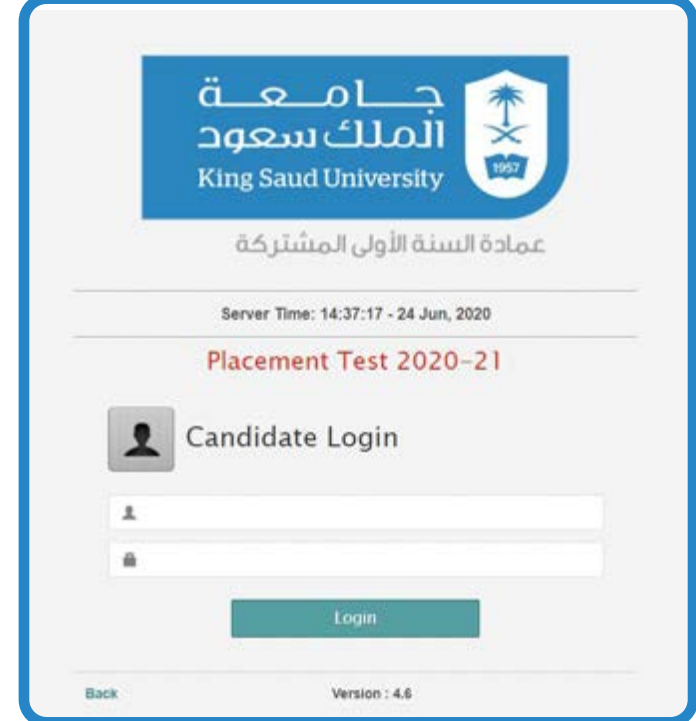

ً أدخل رقمك الجامعي في خانة اسم المستخدم، ثم الصق رمز الدخول الذي نسخته سابقا في خانة كلمة المرور، ثم انقر فوق أيقونة الدخول (Login). بعد ذلك، تدخل إلى صفحة أسئلة اختبار تحديد المستوى في اللغة الإنجليزية.

### ملحوظات:

- ال يمكنك الدخول إلى االختبار باستخدام الهاتف النقال أو األجهزة اللوحية. يسمح لك بالدخول إلى االختبار باستخدام أجهزة الحاسب اآللي بمافيها جهاز الماك.

- إذا واجهتك أي مشكلة يمكنك التواصل معنا عبر إحدى القنوات اآلتية:

- من خالل البريد اإللكتروني الخاص بمركز االختبارات، وهو:

### e.center@cfy.ksu.edu.sa

– من خلال الاتصال بمركز الاتصال الموحد على الرقم (١١٨٦٠٠٤٤). مواعيد التواصل من الساعة الثامنة صباحًا إلى العاشرة ً مساء بتوقيت المملكة العربية السعودية عدا يوم الجمعة.

– عبر خدمة الـ Live Chat التي تظهر في نفس صفحة الاختبار.

- من خالل خدمة "تواصل معنا" التي تظهر أيقونتها على الصفحة الرئيسة للبرنامج التعريفي اإللكتروني.

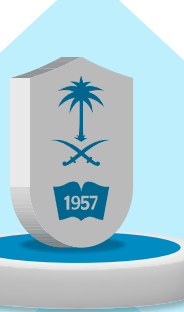

### المرحلة الثانية المرحلة التفاعلية

25

في هذه المرحلة، عليك الحضور إلى عمادة السنة الأولى المشتركة في الوقت المحدد لك، وعليك مراعاة ما يلي: – إحضار بطاقتك الشخصية (بطاقة الأحوال المدنية أو بطاقة الإقامة) وصورة عنها.

- إحضار إشعار القبول.
- التزام الطالب السعوديين بالزي الرسمي الوطني ) الثوب + الغترة أو الشماغ (.
	- التزام الطالبات باللباس والحجاب اإلسالمي.

ً وستكون فعاليات المرحلة التفاعلية متسلسلة وفقا لما يأتي:

### الخطوة الأولى: التصوير الشخصي واستلام البطاقة الجامعية

 تبدأ المرحلة التفاعلية بإصدار البطاقات الجامعية، حيث سيتم توجيهك إلى القاعة المخصصة إلصدار البطاقات الجامعية، إذ يتم تصويرك صورة شخصية لتوضع على بطاقتك الجامعية، وال تغادر القاعة قبل تسلمك لتلك البطاقة.

### تعليمات إصدار البطاقة الجامعية

لا يسمح للطالب السعودي بالتصوير وتسلم بطاقته الجامعية إلا بإبراز بطاقته الشخصية (بطاقة الهوية الوطنية)، ولبس الزي الرسمي الوطني ( الثوب + الغترة أو الشماغ). أما الطالب غير السعودي، فلا يُسمح له بالتصوير واستلام بطاقته الجامعية إال بإبراز بطاقة إقامته.

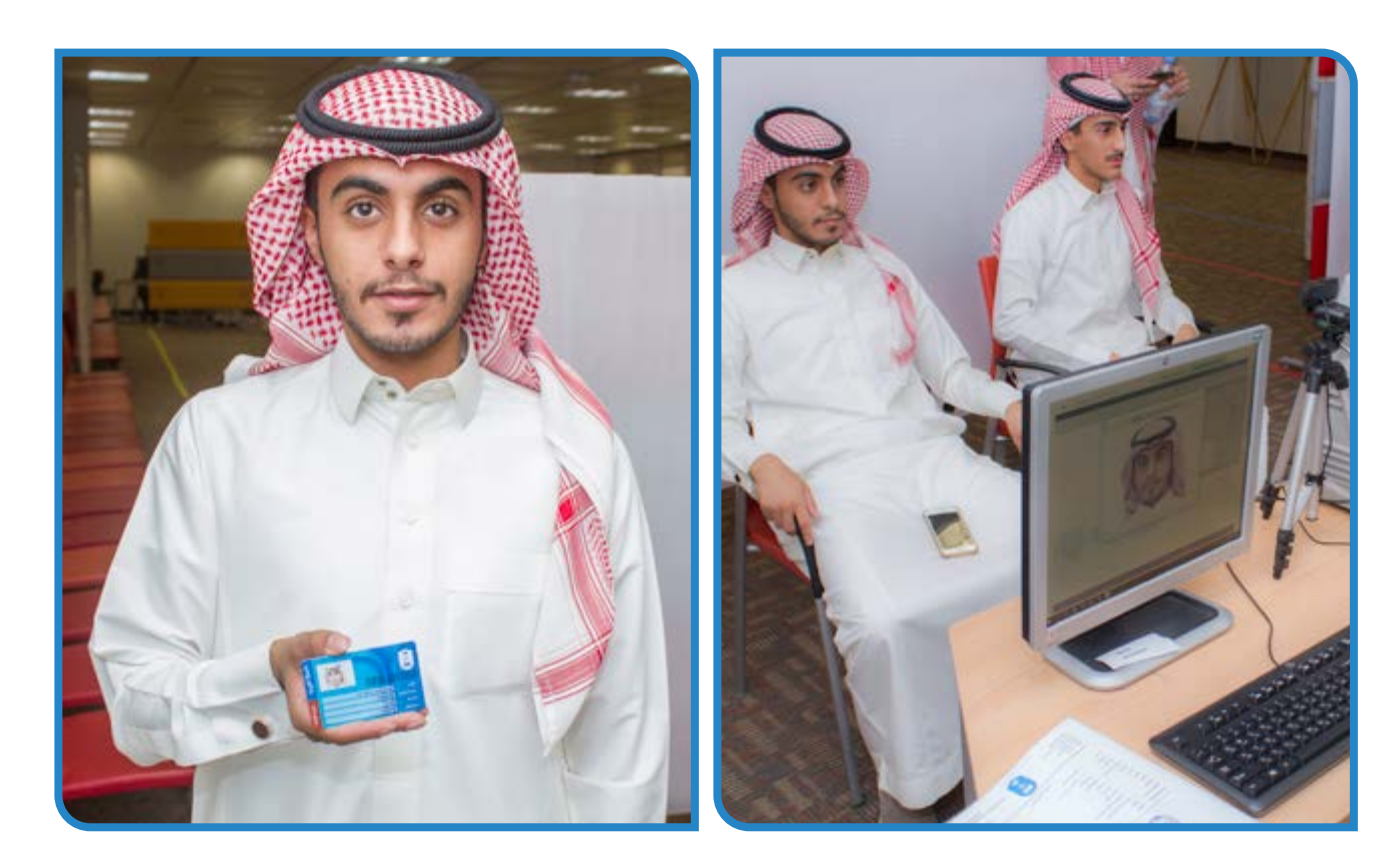

دليـل البرنامج التعريفي

### الخطوة الثانية : اللقاء التفاعلي والمحاضرة التعريفية

ِّ بعد تسلمك للبطاقة الجامعية سيتم توجيهك نحو القاعة المخصصة للقاء التفاعلي والمحاضرة التعريفية. تعقد عمادة السنة الأولى المشتركة لقاءً تفاعليًا يشترك فيه كل من: عميد السنة الأولى المشتركة، والوكلاء، والأقسام الأكاديمية، والوحدات المساندة بالعمادة؛ لتزويدك بالتعليمات والقوانين واللوائح التنظيمية المعمول بها في عمادة السنة األولى المشتركة بجامعة الملك سعود، والتي تساعدك في دراستك الجامعية وتنظيمها.

### الخطوة الثالثة: استالم كتب المقررات الدراسية

بعد انتهاء اللقاء التفاعلي والمحاضرة التعريفية، سيتم توجيهك إلى القاعة المخصصة لتسليم كتب المقررات الدراسية. وسوف يتم تزويدك برسالة نصية تتضمن الملبغ المطلوب منك لشراء هذه الكتب. وهنا عليك التأكد من تسلمك ً للكتب الدراسية وفقا لجدولك الدراسي.

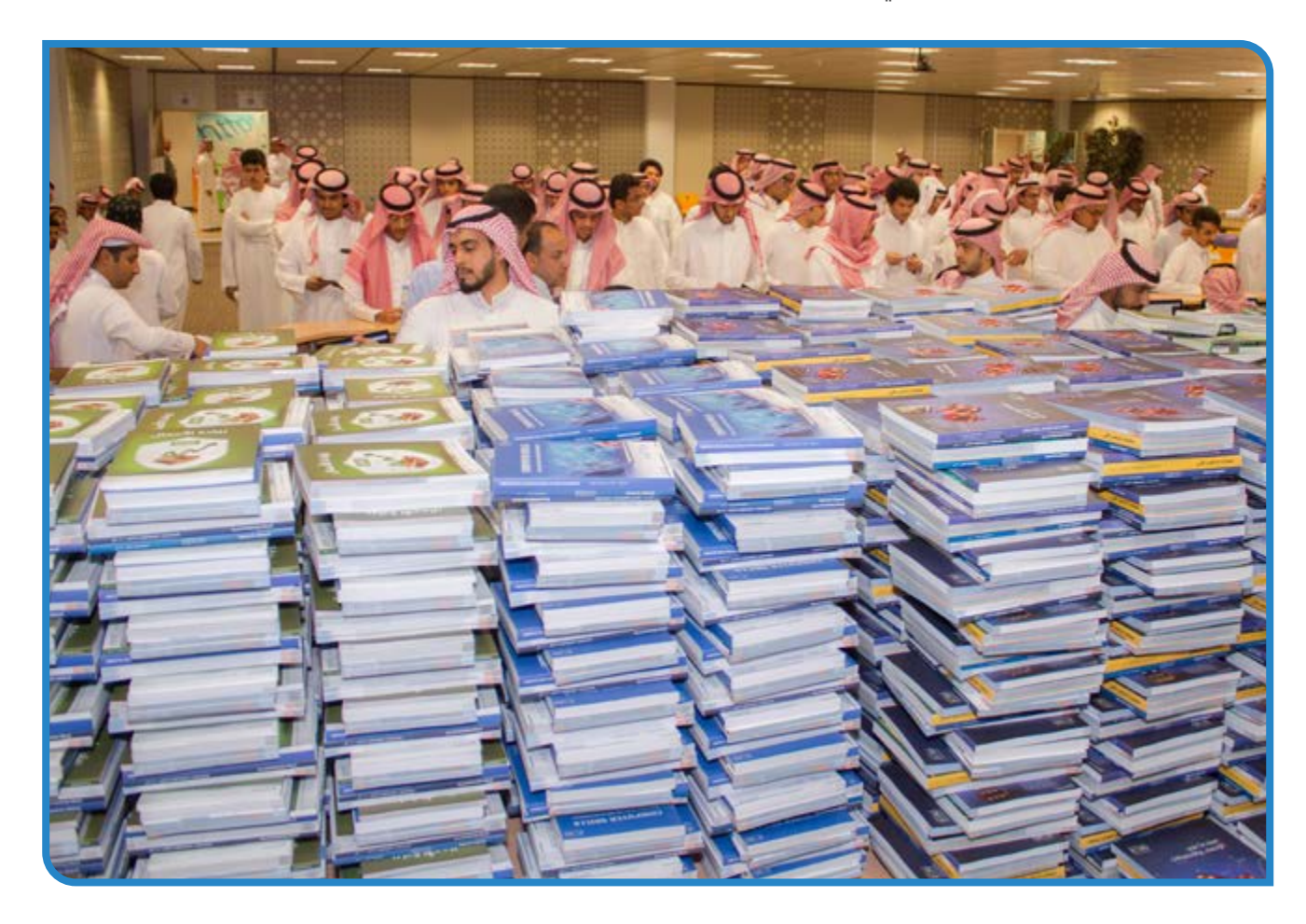

### الخطوة الرابعة: استالم البطاقة البنكية

بعد انتهاء تسلمك لكتب المقررات الدراسية، سيتم توجيهك الستالم بطاقتك البنكية. ولن تستلم البطاقة البنكية إال بإحضار بطاقتك الشخصية (بطاقة الأحوال المدنية أو الإقامة) وصورة عنها.

27

### الخطوة الخامسة: المعرض التعريفي

في الأسبوع الثاني من الفصل الدراسي الأول، وفي أوقات الاستراحة، يتم تفويج الطلبة لزيارة المعرض التعريفي. ويتم في هذا المعرض تعريف الطلبة بالأقسام الأكاديمية، والمقررات الدراسية وآليات التقييم فيها، بالإضافة إلى البرامج النوعية التي تقدمها الأقسام الأكاديمية.

ً ويتضمن المعرض التعريفي أيضا تعريف الطلبة بوحدات العمادة الداعمة للعملية التعليمية، وما تقدمه تلك الوحدات من برامج وخدمات ومبادرات نوعية.

كما ويشارك في المعرض التعريفي عدد من الجهات بالجامعة التي تقدم العديد من الخدمات للطلبة، وتتمثل بعمادة شؤون الطلاب لتقديم نبذة عن العمادة وما تقدمه من خدمات طلابية (صندوق الطالب، وإدارة الإسكان، والسجل المهاري)، وعمادة القبول والتسجيل لتقديم نبذة متكاملة عن العمادة وما تقدمه من خدمات طالبية.

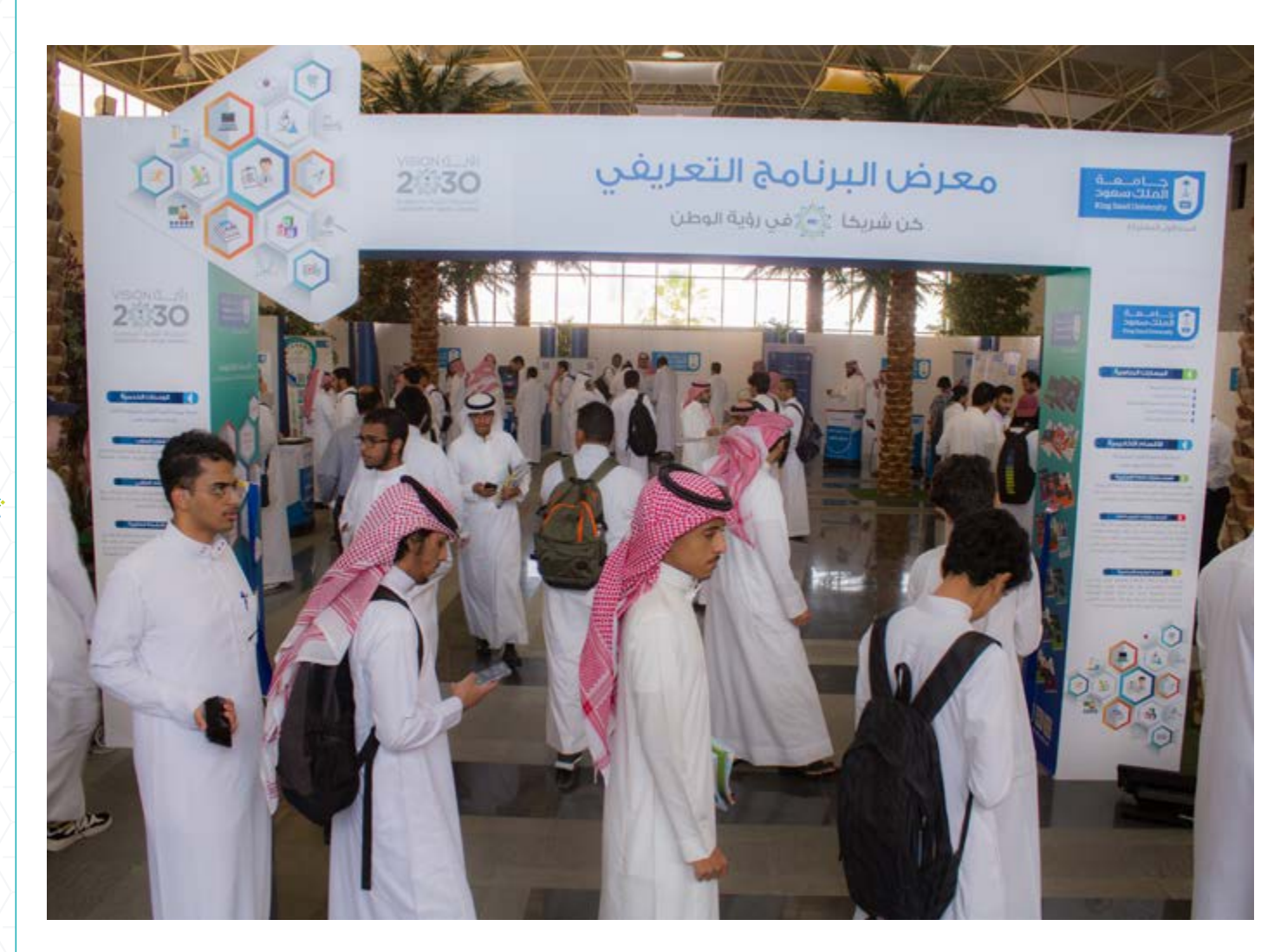

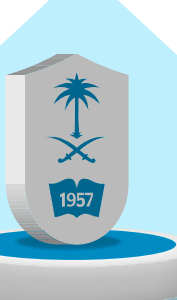

### المرحلة الثالثة االنتظام في الدراسة

### ً أوال: استخدام بوابة خدماتي اإللكترونية

تحتاج عزيزي الطالب لالنتظام في الدراسة بعض الخدمات التي يمكن الحصول عليها من خالل »بوابة خدماتي اإللكترونية«.

### بوابة خدماتي الإلكترونية:

مجموعة متكاملة من البرامج اإللكترونية تهدف الى تقديم أفضل الخدمات اإللكترونية للطلبة، والعمل على تسهيل وصولهم للمعلومات الأكاديمية، والتقديم على الخدمات الطلابية. ويمكن الدخول إلى البوابة باستخدام الرابط التالي:

### https://efy.ksu.edu.sa/gate

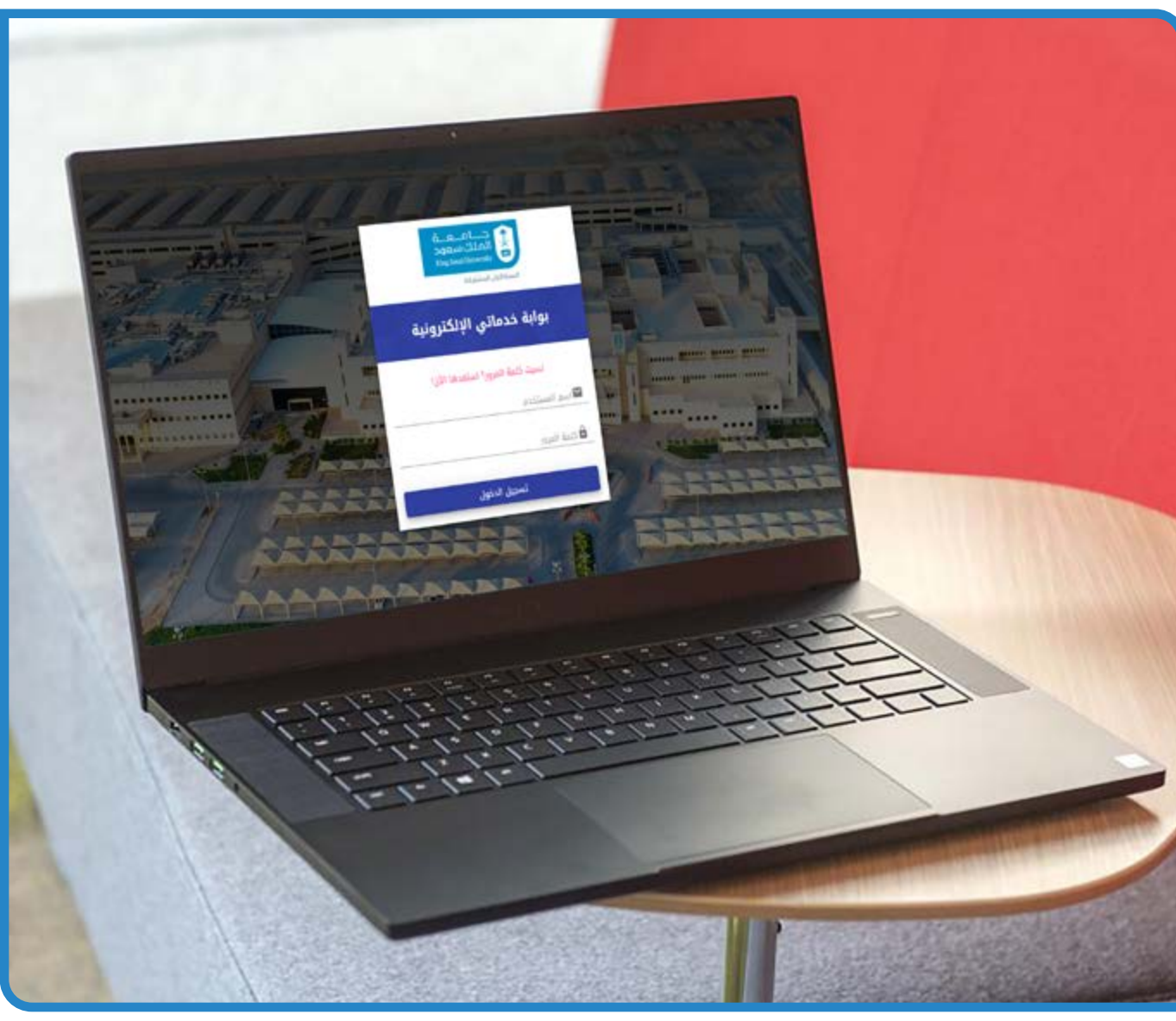

ويتم استخدام "بوابة خدماتي الإلكترونية" باتباع الخطوات الآتية :

دليـل البرنامج التعريفي

ا**لخطوة الأولى:** ادخل إلى موقع «بوابة خدماتي الإلكترونية» من خلال الرابط التالي:

### https://efy.ksu.edu.sa/gate

<mark>الخطوة الثانية</mark>: اكتب رقمك الجامعي مكان اسم المستخدم، ورقم سجلك المدني أو رقم إقامتك مكان كلمة السر في موقع البوابة المبين في الشاشة أعلاه، ثم انقر على أيقونة «تسجيل الدخول»، فينقلك البرنامج إلى قائمة محتويات البوابة المبينة في الشاشة التالية:

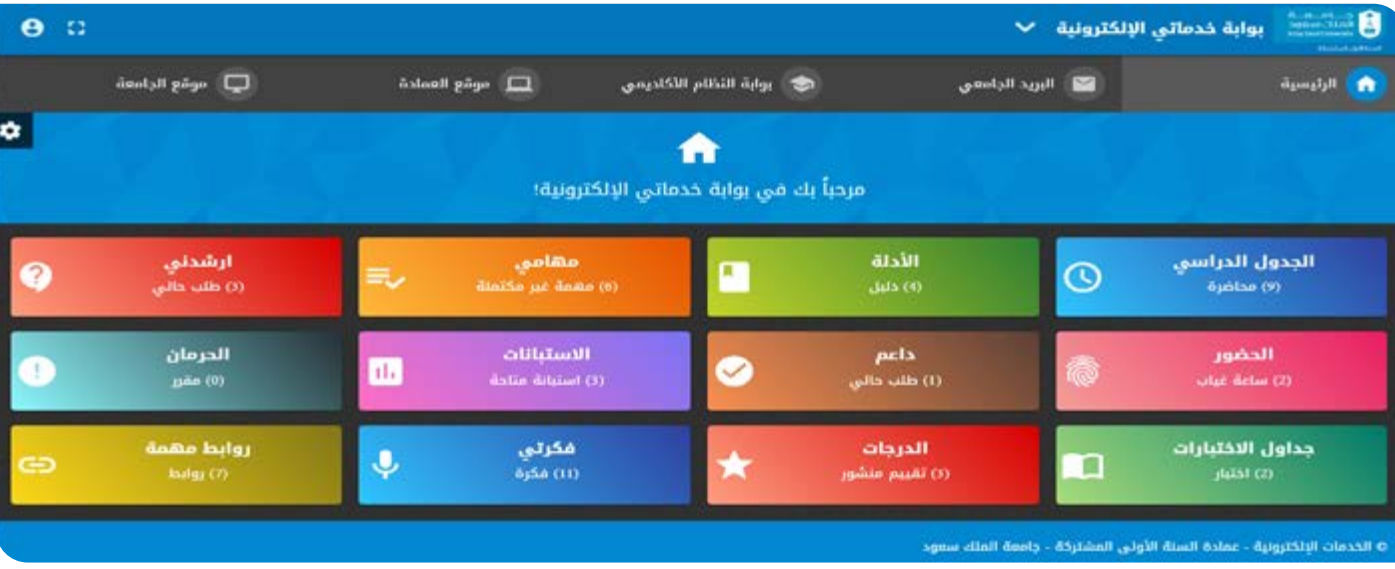

ا**لخطوة الثالثة:** اختر من القائمة المبينة في الشاشة أعلاه ما تريد الحصول عليه من الخدمات الإلكترونية (الجدول الدراسي، الأدلة، مهامي، أرشدني، الحضور، داعم، الاستبانات، الحرمان، جداول الاختبارات، الدرجات، فكرتي، روابط مهمة).

وفيما يلي توضيح للخدمات المبينة في الشاشة أعاله:

### الجدول الدراسي:

ُ يحصل الطالب من خالل هذه الخدمة على جدوله الدراسي للمقررات الم َس َّجل فيها.

### األدلة :

يتمكن الطالب من خالل هذه الخدمة االطالع على محتويات األدلة التعريفية لعمادة السنة األولى المشتركة وما تتضمنه ً من أنظمة ولوائح، وهي كما يلي: دليل الطالب، دليل الطالبة، دليل األسئلة األكثر شيوعا، دليل أنظمة السنة األولى المشتركة، دليل البرنامج التعريفي.

### مهامي:

يتمكن الطالب من خالل هذه الخدمة تسجيل المهام المطلوبة منه في المقررات التي يدرسها وإدارة تلك المهام.

### أرشدني:

يستطيع الطالب من خلال هذه الخدمة تقديم استفساراته واستشاراته الأكاديمية والنفسية، والتواصل مع المرشد المختص لمساعدته في حل ما يواجهه من مشكالت.

### الحضور:

يعرف الطالب من خالل هذه الخدمة عدد ساعات الحضور وعدد ساعات الغياب ونسبة الغياب في جميع المقررات التي يدرسها في مقر عمادة السنة الأولى المشتركة

### داعم:

تتيح هذه الخدمة للطالب تقديم طلباته المتعلقة بشؤون الطالب بشكل إلكتروني، وتتمثل هذه الطلبات بما يأتي: معادلة المقررات الدراسية، ورفع الحرمان، وتأجيل فصل دراسي، واعتذار عن فصل دراسي حالي، وحذف فصل دراسي سابق، وإعادة قيد، وطلب اختبار بديل.

### االستبانات:

َّ يتمكن الطالب من خالل هذه الخدمة تقييم كافة الخدمات المقدمة له من خالل عدد من االستبانات، وذلك للعمل على تطويرها، وتحقيق أقصى درجات الجودة فيها.

### الحرمان:

يتمكن الطالب من خالل هذه الخدمة معرفة المقررات المحروم من دخول االختبارات النهائية فيها بسبب تجاوزه نسبة الغياب المسموحة.

### جداول االختبارات:

يتمكن الطالب من خالل هذه الخدمة الحصول على جداول االختبارات الفصلية والنهائية للمقررات التي يدرسها في مقر عمادة السنة األولى المشتركة، وموضح بهذه الجداول اليوم والتاريخ والوقت ورقم القاعة.

### الدرجات:

يتمكن الطالب من خالل هذه الخدمة االطالع على درجاته في االختبارات الفصلية وأعمال الفصل في جميع المقررات التي يدرسها في مقر عمادة السنة األولى المشتركة.

### فكرتي:

َّ يقدم الطالب من خالل هذه الخدمة اقتراحاته ومرئياته حول الخدمات المقدمة له بهدف تطويرها، وبإمكانه طرح األفكار أو التصويت عليها.

### روابط مهمة:

ً توفر هذه الخدمة عددا من الروابط التي يستطيع الطالب من خاللها االطالع على المعلومات واألنظمة المتعلقة بالعمادة والجامعة، مثل بوابة النظام الأكاديمي، وبوابة خدماتي الإلكترونية، وبوابة الجامعة ، وغيرها.

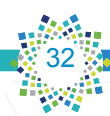

### ً ثانيا: طباعة الجدول الدراسي

يمكنك عزيزي الطالب طباعة جدولك الدراسي باتباع الخطوات اآلتية: الخطوة الأولى: ادخل إلى «بوابة خدماتي الإلكترونية» من خلال الرابط الآتي:

### https://efy.ksu.edu.sa/gate

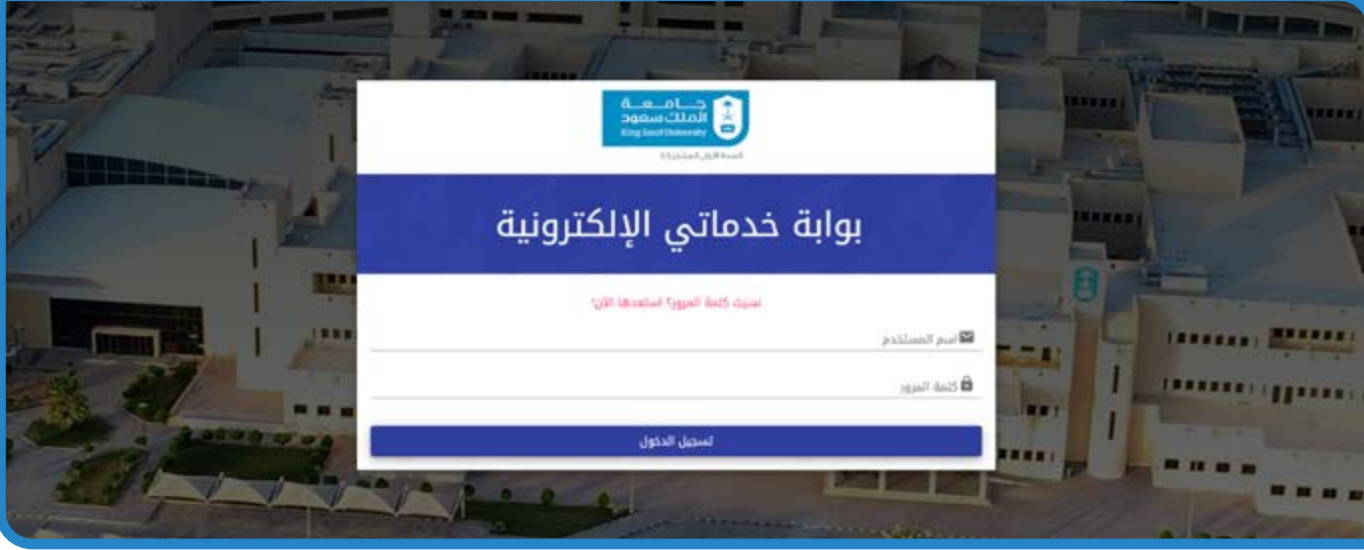

الخطوة الثانية: اكتب رقمك الجامعي مكان اسم المستخدم، ورقم سجلك المدني أو رقم إقامتك مكان كلمة السر في موقع البوابة المبين في الشاشة أعلاه، ثم انقر على أيقونة «تسجيل الدخول»، فينقلك البرنامج إلى قائمة محتويات البوابة المبينة في الشاشة التالية:

همه واعدة كلي لوطن طموح

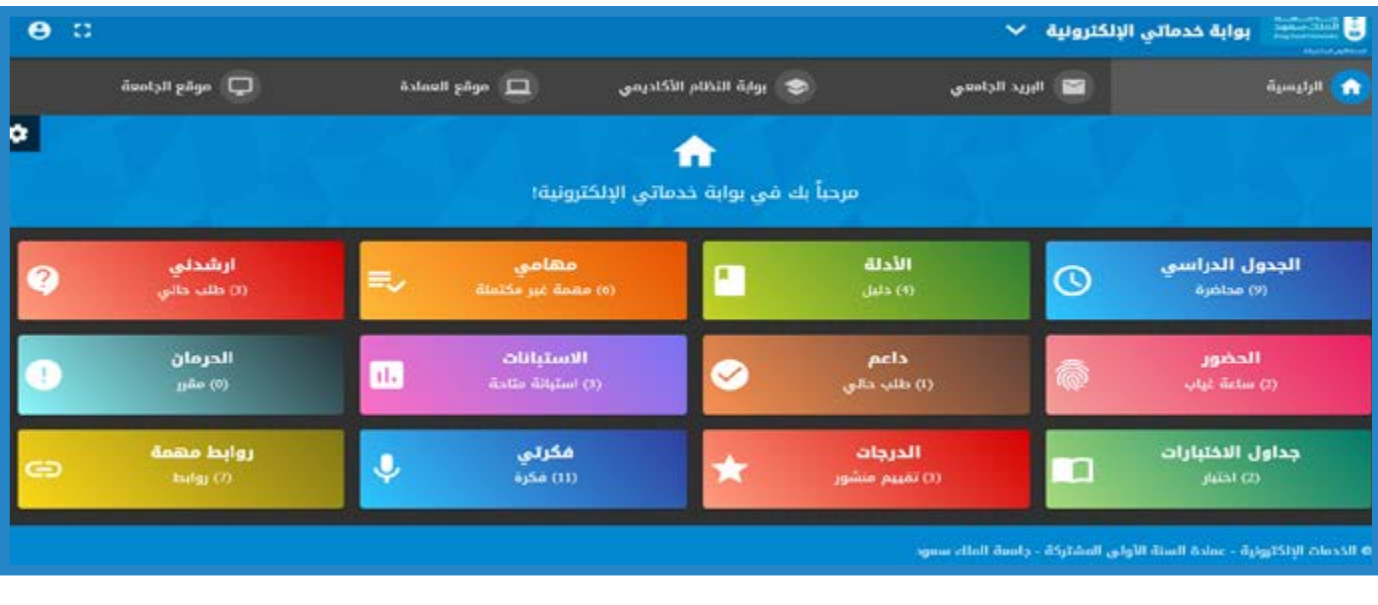

الخطوة الثالثة: انقر بالماوس على أيقونة «الجدول الدراسي» المبينة في القائمة المبينة في الشاشة أعلاه، فينقلك البرنامج

إلى بوابة النظام الأكاديمي لجامعة الملك سعود كما في الشكل الآتي:

دليـل البرنامج التعريفي

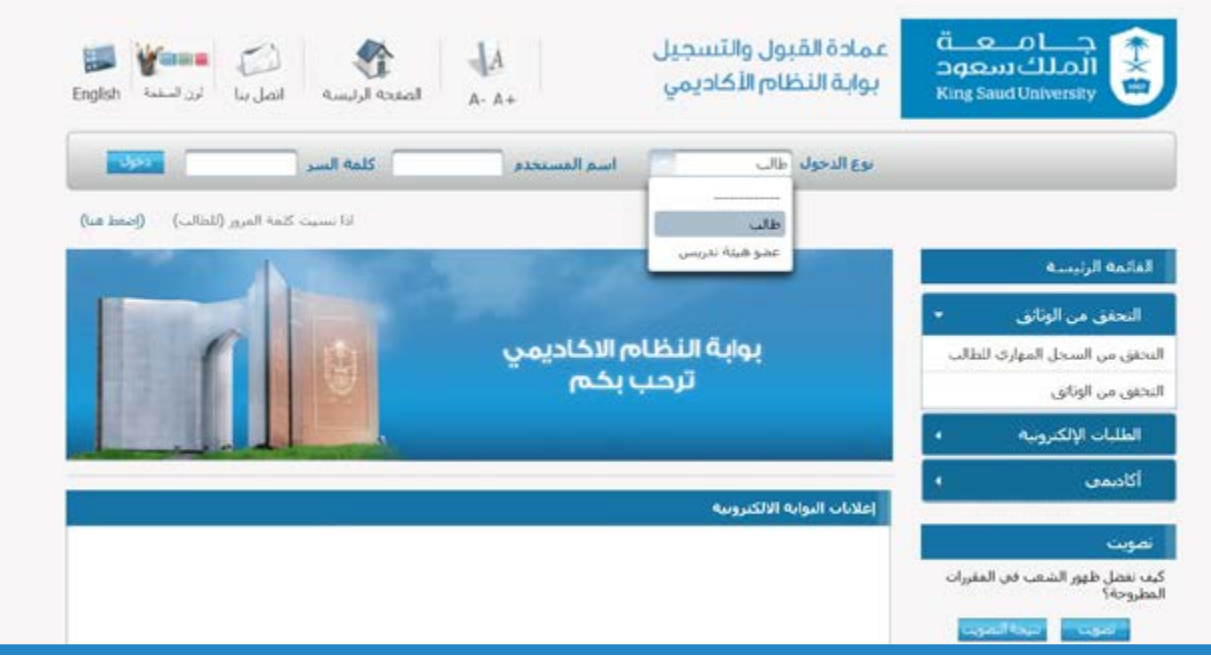

الخطوة الرابعة: اكتب رقمك الجامعي مكان اسم المستخدم، ورقم سجلك المدني أو رقم إقامتك مكان كلمة السر في موقع بوابة النظام الأكاديمي المبينة في الشاشة أعلاه، فتظهر لك الشاشة الآتية:

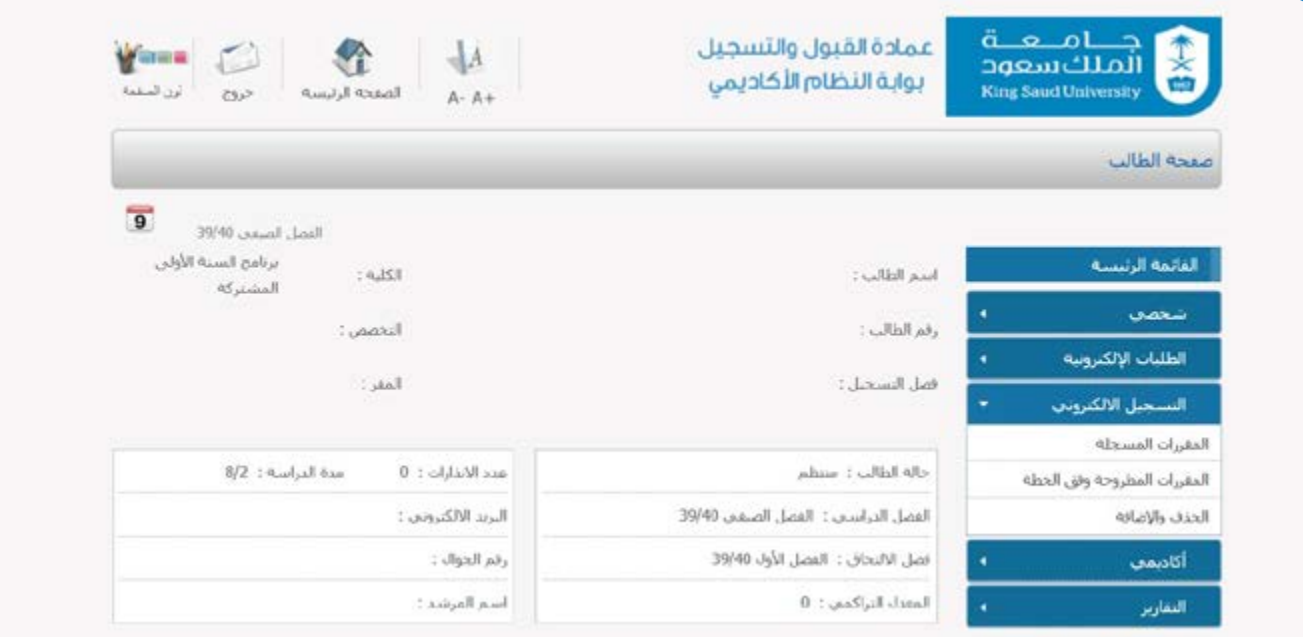

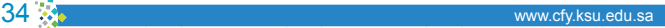

الخطوة الخامسة: انقر بالماوس على أيقونة "المقررات المسجلة" المبينة في الشكل أعاله، فيظهر جدولك الدراسي كما في الشاشة الآتية:

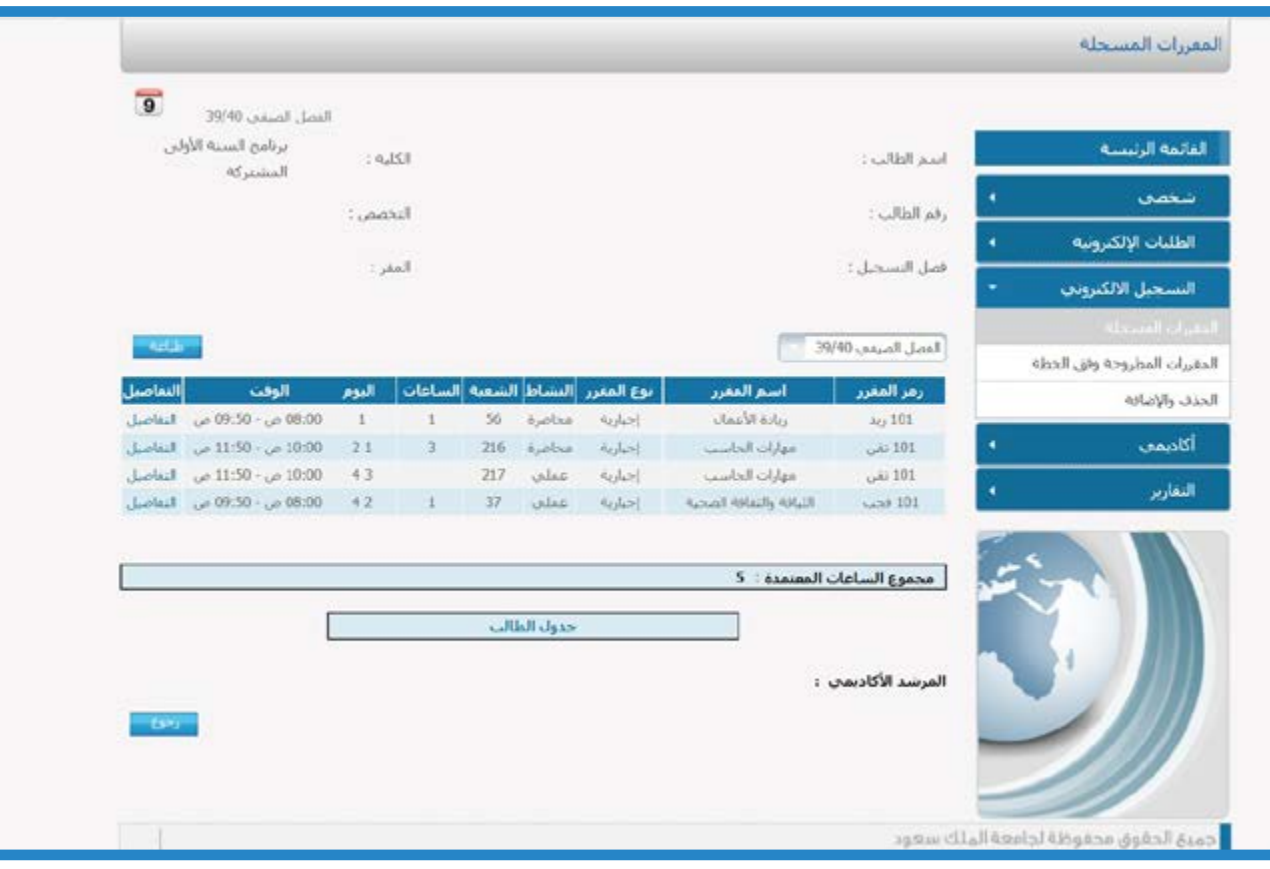

### الخطوة السادسة: انقر بالماوس على أيقونة "طباعة" المبينة في الشكل أعاله لتطبع جدولك الدراسي.

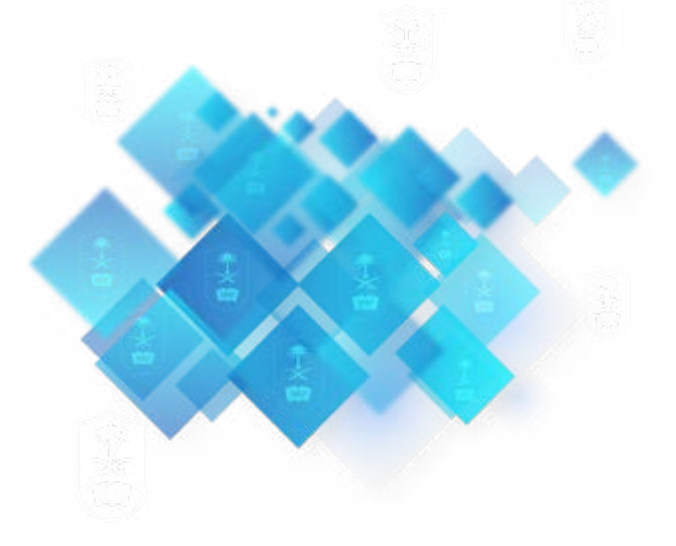

همم واعدة كالله لوطن طموح

دليـل البرنامج التعريفي

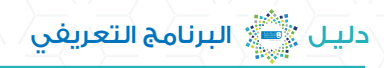

### مالحظة:

ً يمكنك - عزيزي الطاالب - طباعة جدولك الدراسي أيضا من خالل "بوابة النظام األكاديمي" مباشرة.

الطريقة الأولى: الدخول إلى "بوابة النظام الأكاديمي" لجامعة الملك سعود مباشرة من خلال الرابط التالي:

### https://edugate.ksu.edu.sa

الطريقة الثانية: الدخول إلى "بوابة النظام الأكاديمي" لجامعة الملك سعود من خلال البحث على جوجل (Google) بكتابتك في مكان البحث "بوابة النظام الأكاديمي جامعة الملك سعود " كما هو موضح في الشكل الآتي:

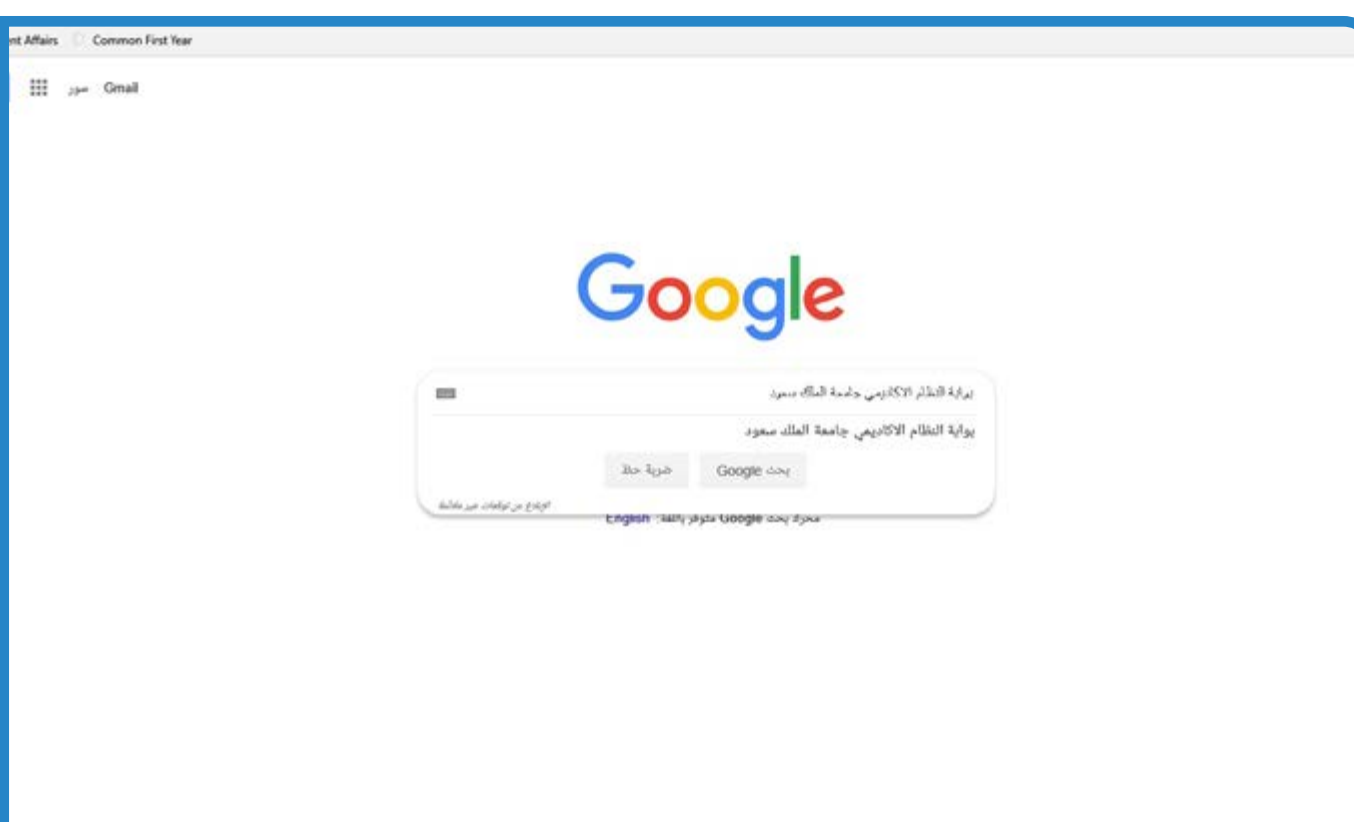

همم واعدة ﷺ لوطن طموح

### خاتمة

عزيزي الطالب، فبعد االنتهاء من قراءة هذا الدليل، نود التأكيد على ضرورة االلتزام بما جاء فيه من إرشادات وتعليمات، وذلك حتى تستطيع أداء فعاليات البرنامج التعريفي بالشكل المطلوب، ونتمنى لك عامًا دراسيًا متميزًا مليء بالإنجازات.

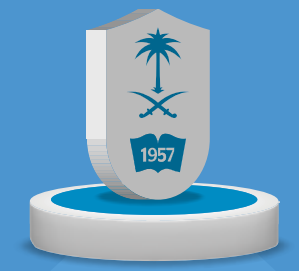

www.cfy.ksu.edu.sa

### روابط إلكترونية لمواقع تهمك

- **-**
- 
- رابط بوابة النظام الأكاديمي بالجامعة
	-
	- **-**
		-
	- -
- www.ksu.edu.sa www.cfy.ksu.edu.sa https://edugate.ksu.edu.sa/ksu/init http://efy.ksu.edu.sa/gate https://www.facebook.com/PY.KSU/ http://twitter.com/pydeanship https://www.youtube.com/user/TubePYD
- http://mail.student.ksu.edu.sa